# **Broadband Wireless Router**

User Guide

# **FCC Interference Statement**

This device complies with Part 15 of FCC rule. Operation is subject to the following two conditions:

- This device may not cause harmful interference.
- This device must accept any interference received, including interference that may cause undesired operation.

This Broadband Wireless Router has been tested and found to comply with the limits for a Class B digital device, pursuant to Part 15 of the FCC Rules. These limits are designed to provide reasonable protection against harmful interference in a residential installation. This equipment generates, uses, and can radiate radio frequency energy and, if not installed and used according to the instructions, may cause harmful interference to radio communications. However, there is no guarantee that interference will not occur in a particular installation.

If this equipment does cause harmful interference to radio or television reception, which is found by turning the equipment off and on, the user is encouraged to try to correct the interference by one or more of the following measures:

- Reorient or relocate the receiving antenna.
- Increase the separation between the equipment or device.
- Connect the equipment to an outlet other than the receiver's.
- Consult a dealer or an experienced radio/TV technician for assistance.

### **FCC Radiation Exposure Statement**

This equipment complies with FCC radiation exposure limits set forth for an uncontrolled anvironment. This equipment should be installed and operated with minimum distance 20cm between the radiator and your body.

# **CE Declaration of Conformity:**

This equipment complies with the specifications relating to electromagnetic compatibility, EN 55022/A1 Class B, and EN 50082-1. This meets the reasonable protection requirements set out in the European Council Directive on the approximation of the laws of the member states relating to Electromagnetic Compatibility Directive (89/336/EEC).

# **Manufacturer's Disclaimer State**

The information in this document is subject to change without notice and does not represent a commitment on the part of vendor. No warranty or representation, either expressed or implied, is made with respect to the quality, accuracy or fitness for any particular prupose of this document. The manufacturer reserves the right to make change to the content of this document and/or the products associated with it at any time without obligation to notify any person or organization. In no event will the manufacturer be liable for direct, indirect, special, incidental or consequential damages arising out of the use or inability to use this product or documentation, even if advised of the possibility of such damages. This document contains materials protected by copyright. All rights are reserved. No part of this manual may be reproduced or transmitted in any form, by any means or for any purpose without expressed written consent of its authors. Product names appearing in this document are mentioned for identification purchases only. All trademarks, product names or brand names appearing in this document are registered property of their respective owners.

# **Table of Contents**

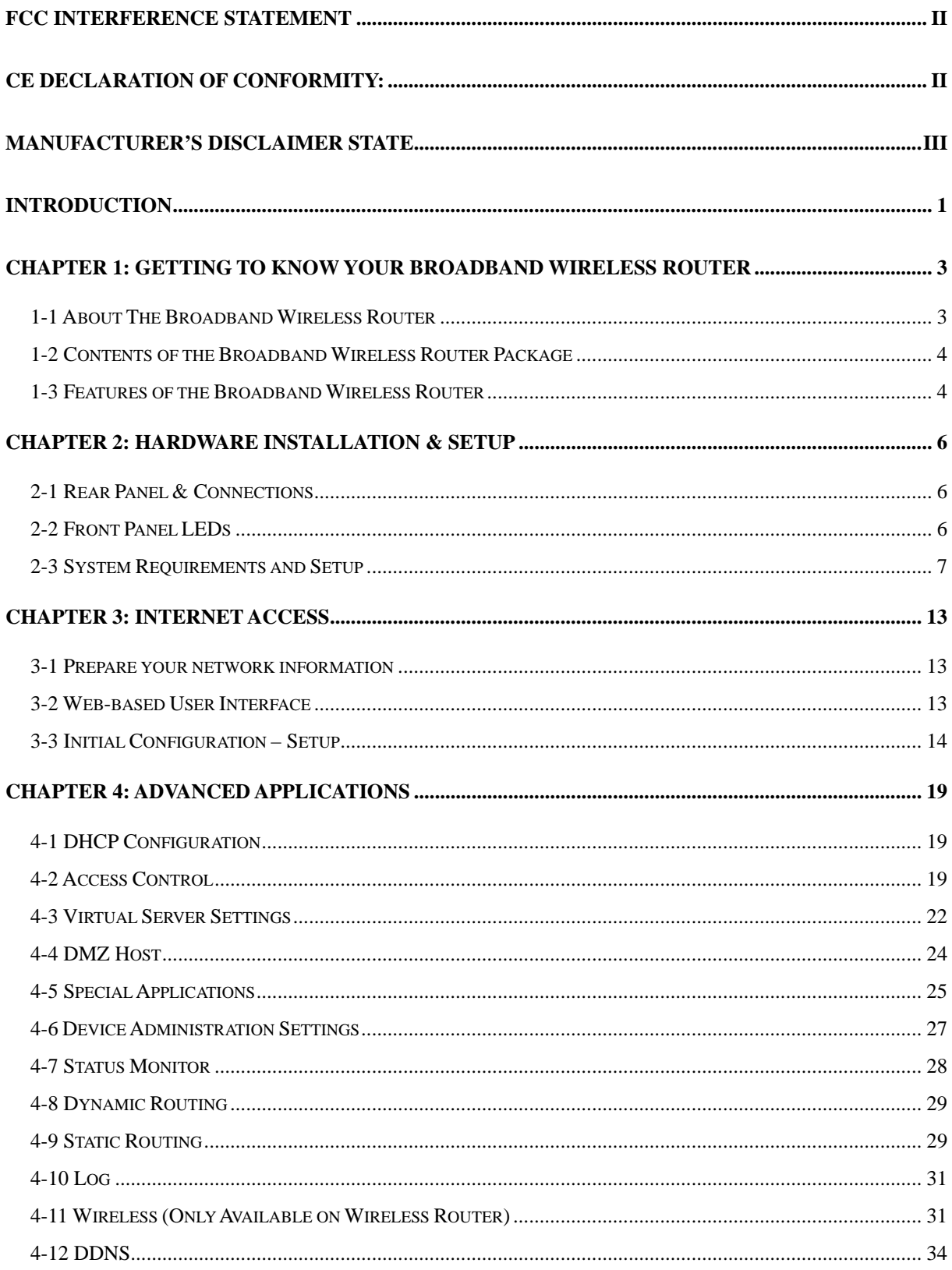

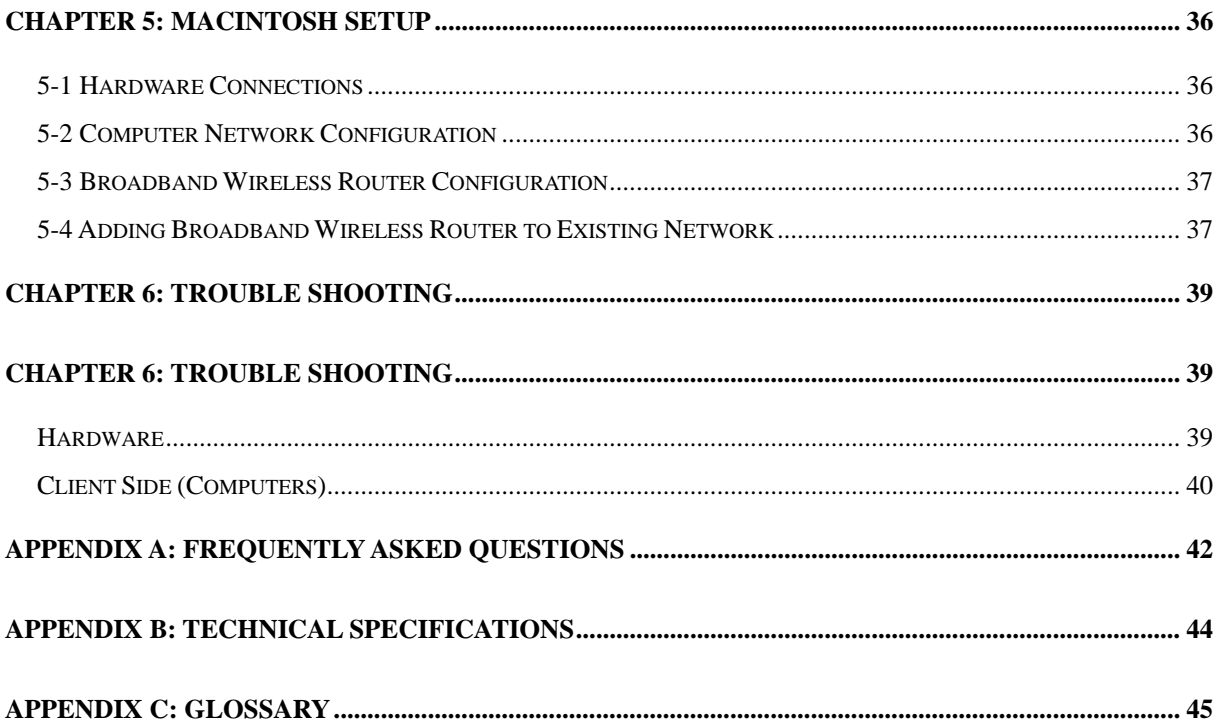

# **Introduction**

Congratulations on your purchase of this Broadband Wireless Router. This device has been specifically designed to provide Local Area Network (LAN) users with multiple access to the Internet at the cost of a single public IP Address. Connections can be made via Cable or ADSL modems allowing secure and high-speed Internet access.

Wireless Router combines wireless and Ethernet network technology together. Fully compatible with IEEE 802.11b wireless standard (Note that different models may support different standards), this device not only allows you to take advantage of mobility, but also to have fast Ethernet connection with built-in four 10/100 auto-sensing switch Ethernet ports. Users on wireless LAN and Ethernet LAN can share files, printers, and other networking resource each other at a blazing speed. Best of all, with NAT technology, all users can share single account of Internet access by having this device connect to a DSL/Cable modem.

With built-in NAT, this device not only provides natural firewall, protecting your network from access by outside users but also extends your LAN connection. Users on the LAN can share a single account of Internet access by having this device connect to a DSL/Cable modem. This Firewall Router allows up to 253 users on the Ethernet LAN simultaneously but makes IP configuration simple and easy. Configured as a DHCP server, the Broadband Wireless Router assigns an IP Address to every connected PC on Ethernet LAN automatically. Also, DHCP client helps WAN port obtain IP address dynamically assigned by ISP.

Unlike other typical routers, which share only 10Mbps over all of their connections, this Broadband Wireless Router is equipped with a blazing 4-port 10M/100Mbps auto-sensing switch, dedicating a full 100Mbps to each and every connected PC. Not only will all of your PCs be able to enjoy lightning-fast Broadband Internet connections, but they will also be able to share internal network data, like files, printers, and other networking resources, ten times faster than the Broadband Internet speed.

With a web-based UI (User Interface), this Broadband Wireless Router is easy to setup and maintain. With this exclusive user friendly interface, all functions can be configured easily via a web browser such as Netscape Communicator and Internet Explorer.

### **About this Guide**

This guide contains information about installing and configuring your Broadband Wireless Router. It is designed to guide users through the correct setup procedures for appropriate hardware installation and basic configuration. Later, it shows how to complete advanced configurations to get the best operating performance from this Broadband Wireless Router.

#### **Chapter 1: Get to know your Broadband Wireless Router**

This chapter describes the package contents and provides a list of features and applications illustrations of the Broadband Wireless Router.

This chapter describes the steps for the hardware installation of the Broadband Wireless Router.

#### **Chapter 3: Internet Access**

This chapter describes the steps for the basic configuration and start up of the Broadband Wireless Router.

### **Chapter 4: Advanced Applications**

This chapter describes how to configure advanced functions in order to get the most from your Broadband Wireless Router.

#### **Chapter 5: Macintosh Setup**

This Chapter provides instructions on how to set up your Macintosh computers in your network.

### **Chapter 6: Trouble Shooting**

This chapter describes any potential problems you may encounter and the suggested remedies.

### **Conventions**

The following explains the conventions used throughout this document.

- *Italics* New words, terms, or special emphasis. E.g. *Getting to know your Broadband Wireless Router.* **"Boldface"** Buttons, checkboxes, or items that you can select from screens, menus, or dialog boxes. E.g. Click "**OK"** to restart *Boldface Italics* Items in *Bold Italics* are samples only and you should enter other
	- names, numbers, or words to substitute.

# **Chapter 1: Getting to know your Broadband Wireless Router**

This chapter describes the package contents and provides a list of features and application illustrations of the Broadband Wireless Router.

# **1-1 About The Broadband Wireless Router**

*The Broadband Wireless Router* is a hybrid design product which combines Ethernet technology and wireless access into a single stand-alone unit. The device allows you take advantages of both mobility and fast connection. All PCs whenever on wireless LAN or Ethernet LAN can share files, printers and other network resource. Moreover, all users can share single account of Internet access by having this device connect to a DSL/Cable modem.

### **Ethernet / Fast Ethernet**

*Ethernet* is the most widely-used network access method, especially in a Local Area Nnetwork (LAN) and is defined by the IEEE as the 802.3 standard. Normally, Ethernet is a shared media LAN. All stations on the segment share the total bandwidth, which could be 10Mbps (Ethernet), 100Mbps (Fast Ethernet), or 1000Mbps (Gigabit Ethernet). With a switched Ethernet, each sender and receiver has the full bandwidth.

*Fast Ethernet* is defined as IEEE 802.3u standard, a high-speed version of Ethernet with 100Mbps transmission rate.

### **Wireless LAN**

Wireless Local Area Network systems (WLANs) transmit and receive data through the air by using radio frequency (RF). This offers some advantages like mobility, ease of installation, and scalability over traditional wired systems.

- Mobility: WLANs combine data connectivity with user mobility. This provides users with access to network anywhere in their organization. For example, users can roam from a conference room to their office without being disconnected from the LAN. This is impossible with wired networks.
- Ease of Installation: Eliminating the need to deploy network cable in walls and ceilings, Installing WLANs is easy for novice and expert users alike.
- Scalability: WLAN topologies are easy to change in various ways from peer-to-peer networks for a small group of users to full infrastructure networks for hundreds of users roaming over a broad area.

Wireless LAN is suitable for difficult-to-wire and frequently changing environments. It's also an ideal solution for mobile workers to access network resource and for setting a temporary LAN when necessary

Wireless LANs can be set as "Aad-hoc" network and "Infrastructure" network. Unlike the "Aad-hoc network", where users on the LAN send data directly to each other, the "Infrastructure" network includes an access point and users on the "Infrastructure" network send data to that dedicated access point. Broadband Wireless Router uses

"Infrastructure" network as Wireless LANs. Each wireless LAN PC within the range of the access point can communicate with other wireless LAN PCs within the range.

## **1-2 Contents of the Broadband Wireless Router Package**

After carefully unpacking the shipping carton, check the contents listed below.

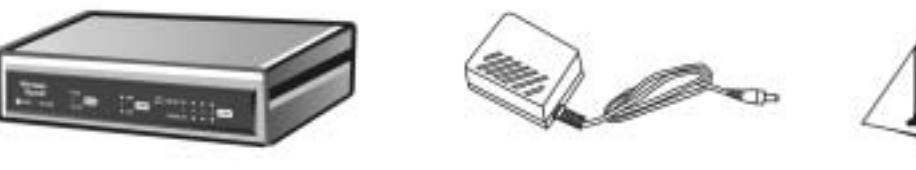

Router

Power Adapter

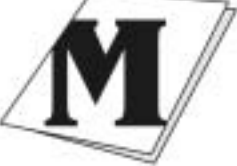

User's Manual

- 1. Broadband Wireless Router.
- 2. Power Adapter.
- 3. User's Manual
- 4. UTP Cable (not showing)

# **1-3 Features of the Broadband Wireless Router**

Your Broadband Wireless Router contains the following features that make it excellent for network connections.

- Allows multiple users to access the Internet at the same time by providing maximum Internet utilization to multiple users sharing a single public IP Address.
- Allows users on Ethernet LAN and Wireless LAN to transfer data to each other through wireless-to-wire bridge.
- Provides wireless access roaming, best access point selection, loading balance, network traffic filtering included in wireless roaming function.
- Provides 64bits/128bits key WEP (Wired Equivalent Privacy) wireless data encryption to secure wireless communication.
- Fully supports 802.11 open and shared key authentications.
- Integrates four 10/100BASE-T/TX auto-sensing switch ports.
- Uses NAT to allow your entire network's PCs to connect to the Internet using only one (purchased) IP address.
- Supports PPPoE that enable user to seamlessly connect to ISPs with the familiar "dial-up" connection interface.
- Built-in web-based user interface for easy configuration and management through common web browsers such as Netscape Communication 6.0 or later and Internet Explorer 5.0 or later.
- Supports DHCP client to receive both a dynamic IP Address and a fixed IP Address from ISP.
- Built-in DHCP server to automatically assign and manage LAN IP addresses.
- Allow administrators to block specific internal users from accessing specified applications or services.
- Allows external Internet users to access information from the internal target host by setting the Virtual Server.
- Provides unrestricted two-way communication between one PC on your LAN and certain Internet services such as conferencing, video and gaming applications.
- Enhances routing performance by using Dynamic and Static routing settings.
- Allow administrators to change the WAN MAC address of the router.
- Compatible with all popular Internet applications.

# **Chapter 2: Hardware Installation & Setup**

This chapter provides information about your Broadband Wireless Router's physical features and gives step-by-step installation instructions.

# **2-1 Rear Panel & Connections**

The following figure shows the rear view of the Broadband Wireless Router and illustrates how the cables connect to the interfaces on the rear panel.

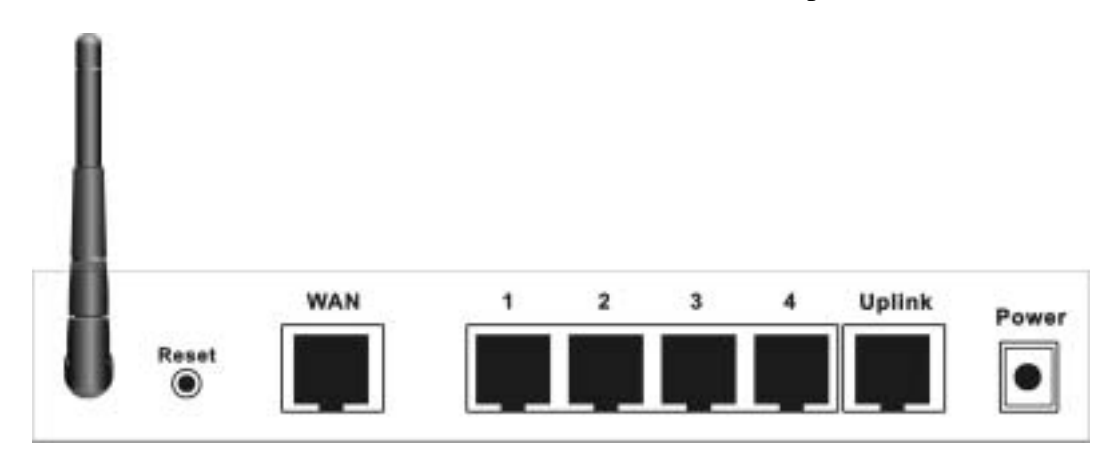

Broadband Wireless Router

- Plug one end of the UTP cable into the WAN port, the other into the RJ45 Ethernet jack on your ADSL or Cable modem.
- Connect a PC, which must have an Ethernet NIC (Network Interface Card) installed, to one of the LAN Ports.
- Connect the external power supply to the Broadband Wireless Router.
- The Reset button is used to reboot and re-initialize the device (press once quickly), or for clearing configuration settings back to factory default values (press for longer than 3 seconds).
- Cascade to Hub/Switch from uplink port (only available for some model) by using normal UTP cable or from port 1~4 by using cross-over UTP cable to extend your LAN. If the model doesn't have uplink port, you can connect to Hub/Switch from port 1~4 with normal UTP cable because they are auto detection.

# **2-2 Front Panel LEDs**

The following figure shows the front view of the Broadband Wireless Router.

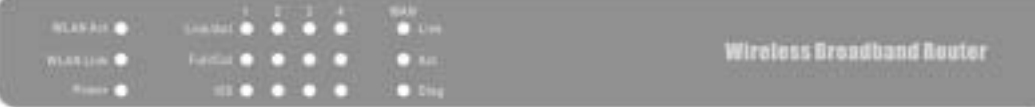

The LEDs on the front panel indicate the status of the unit. You can easily view the operation of your Broadband Wireless Router from this panel.

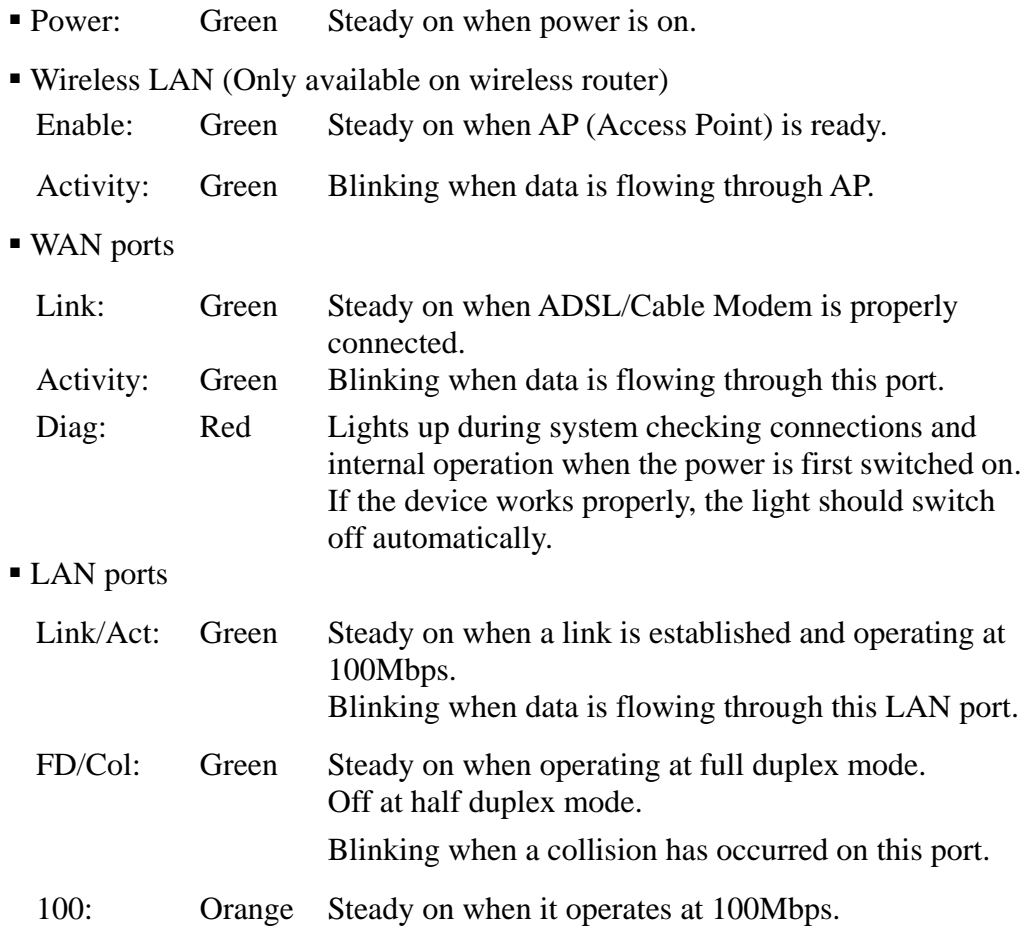

### **2-3 System Requirements and Setup**

To connect to the Internet, an external ADSL or Cable modem and an Internet access account from an ISP is required. In order to operate with the Broadband Wireless Router, each PC that is to be connected to the Broadband Wireless Router should have the following things installed:

- 1. Ethernet NIC (Network Interface Card: a 10Base-T or 10/100Base-T/TX Ethernet card), or wireless client card for wireless connection.
- 2. Standard twisted-pair Ethernet cable (UTP network cable) with RJ-45 connectors.
- 3. System OS: Windows 95/98, Windows NT4.0, or Windows 2000/XP
- 4. TCP/IP network protocol.
- 5. Web browser, such as Microsoft Internet Explorer 5.0 or later, or Netscape Navigator 6.0 or later.

#### **Installing the TCP/IP Protocol**

If you are not sure whether the TCP/IP Protocol has been installed, follow these steps to check, and if necessary, install TCP/IP onto your PCs.

1. Click the **"Start"** button. Choose **"Settings"**, then **"Control Panel"**.

Double-click the **"Network"** icon. Your Network window should appear.

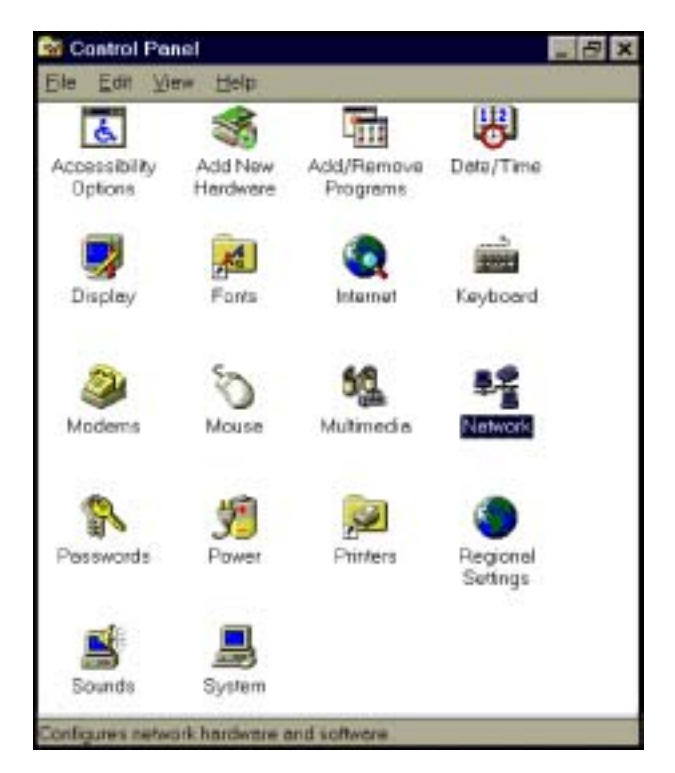

Select the **"Configuration"** tab.

# **Note: For Windows 2000 & Windows XP Setting**

Click the **"Local Area Connection"** icon on the lower right hand side of your desktop screen.

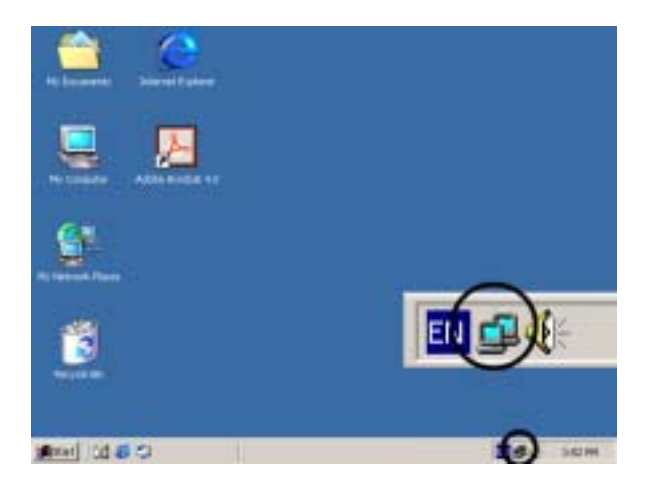

In the **"Local Area Connection Status"** window, click the **"Properties"**

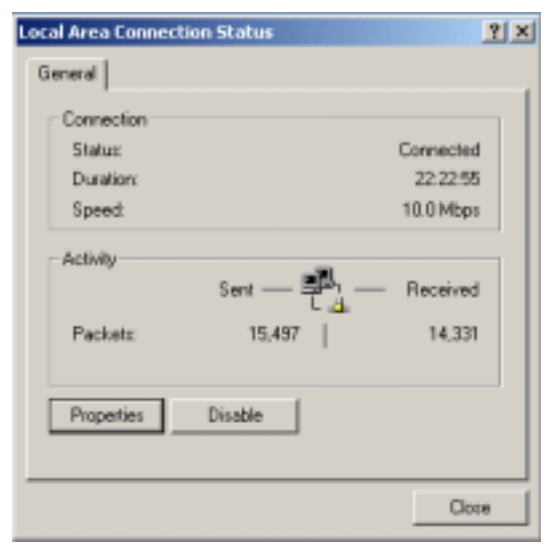

button then your Network window will appear.

There is only one tab, **"General",** in the Network window.

- 2. Check whether the TCP/IP Protocol has already been installed onto your computer's Ethernet card. Note that TCP/IP Protocol can be installed for a computer's Dial-Up Adapter as well as for the Ethernet card.
	- If yes, go to step 7.
	- If no, click the **"Add"** button.

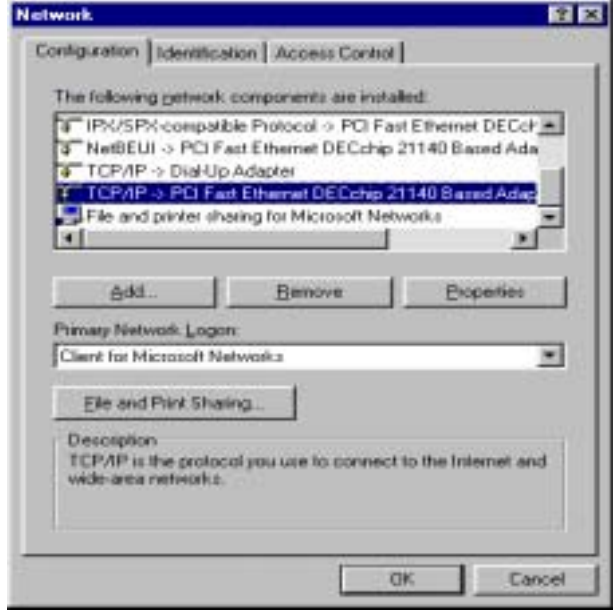

3. Double-click **"Protocol"** in the Select Network Component Type or highlight **"Protocol"** then click **"Add"**.

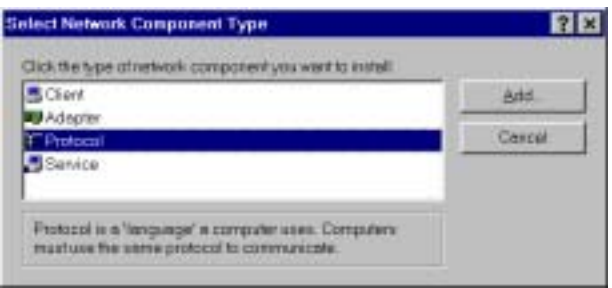

4. Highlight **"Microsoft"** under the list of manufacturers.

Double-click **"TCP/IP"** from the list on the right or highlight **"TCP/IP"**  then click **"OK"** to install TCP/IP.

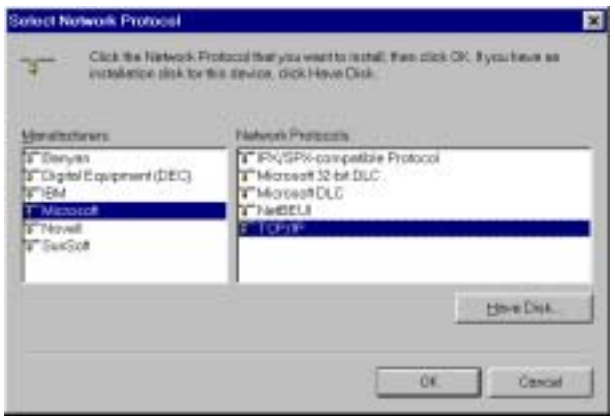

- 5. After a few seconds, you will be returned to the Network window. The TCP/IP Protocol should now be on the list of installed network components (see 2 above).
- 6. Click the "**Properties**" button.

The TCP/IP Properties window consists of several tabs. Choose the **"IP Address"** tab.

7. Select **"Obtain an IP address automatically"**. Click **"OK"**. Restart your PC to complete the TCP/IP installation.

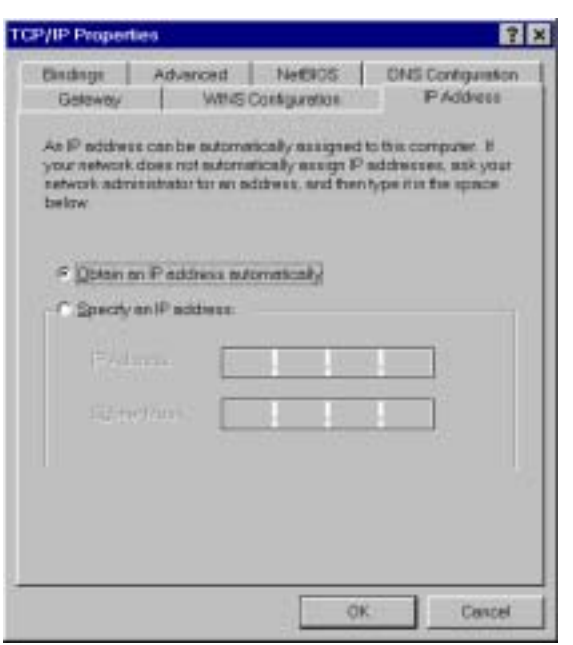

# **Fixed IP Addresses Configuration**

Fixed IP addresses may be assigned to network devices for many reasons, such as the server PCs or printers which are consistently accessed by multiple users. To set up computers with fixed IP Addresses, go to the **"IP Address"** tab of the **"TCP/IP Properties"** window as shown above.

Select **"Specify an IP address"** and enter **"192.168.1.\*\*\*"** in the **"IP Address"**  location (where \*\*\* is a number between 2 and 254 used by the Broadband Wireless Router to identify each computer), and the default **"Subnet Mask" 255.255.255.0"**. Note that no two computer on the same LAN can have the same IP address.

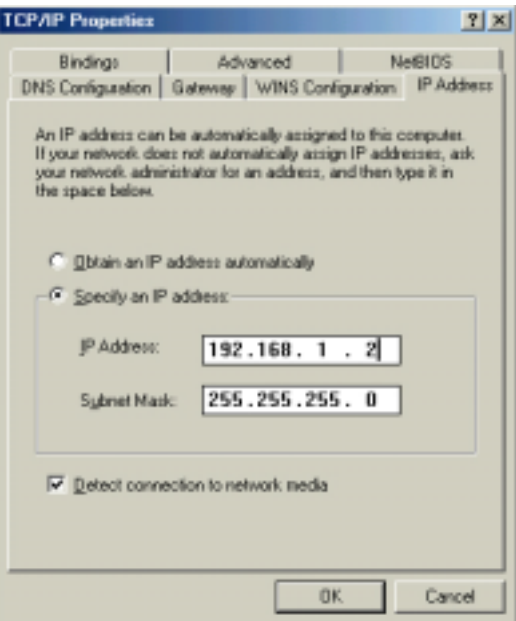

Click on the **"DNS Configuration"** tab and select **"Enable DNS".** Enter the **"DNS IP Address"** obtained from your ISP in the **"Server Search Order"** location. Then click the **"Add"** button.

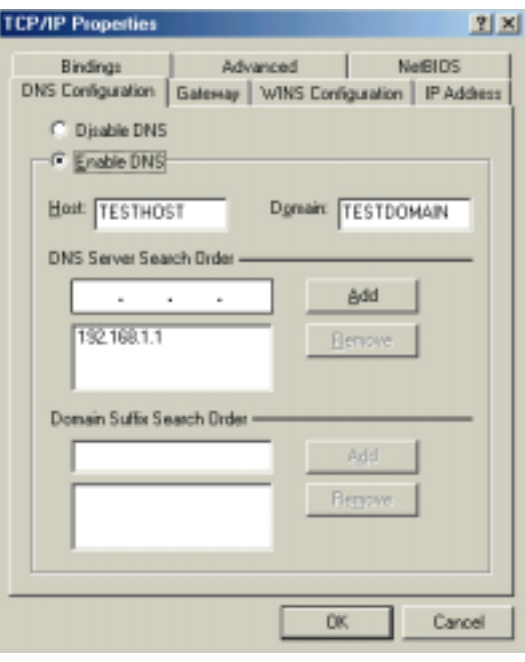

Click on the **"Gateway"** tab and enter the Broadband Wireless Router's default gateway value **192.168.1.1** in the **"New gateway"** field, then click "Add" Botton.

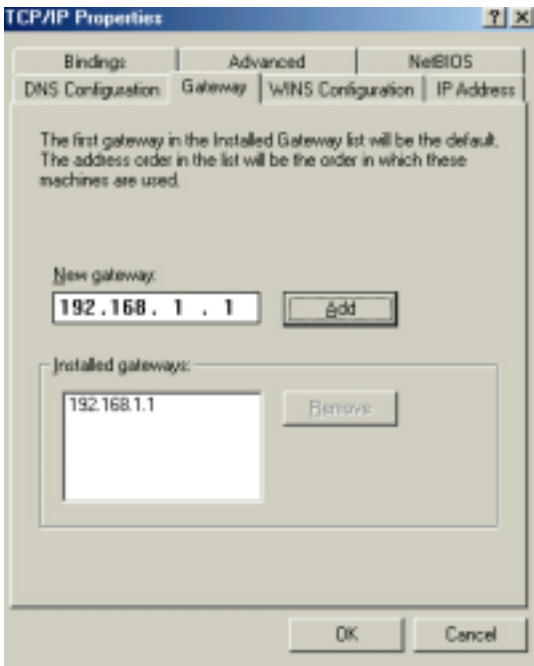

Click **"OK"**. Restart your PC to complete the TCP/IP installation.

# **Chapter 3: Internet Access**

This chapter describes the procedures necessary to configure the basic functions and begin using your Broadband Wireless Router. If you follow these procedures correctly, there should be no problem in accessing the Internet via your Broadband Wireless Router.

# **3-1 Prepare your network information**

In order to allow quick referencing when setting up your Broadband Wireless Router, it is suggested you complete the table below with the necessary information. This should be supplied by your ISP.

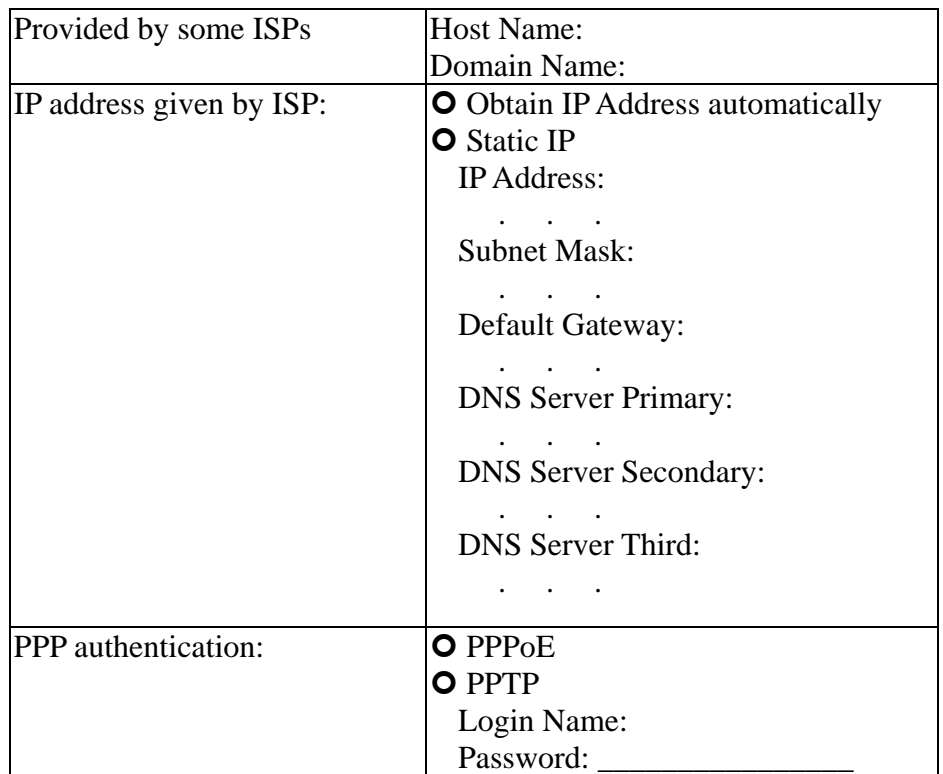

# **3-2 Web-based User Interface**

Your Broadband Wireless Router is designed to use a Web-based User Interface for configuration. Open your web browser and type http://192.168.1.1 in the browser's *address box*. This address is the factory set IP Address of your Broadband Wireless Router. Press "**Enter**".

The **"Username and Password Required"** prompt box will appear. Leave the Username field empty and type **"admin"** (default password) in the Password field. Click "**OK**". The setup screen will then appear.

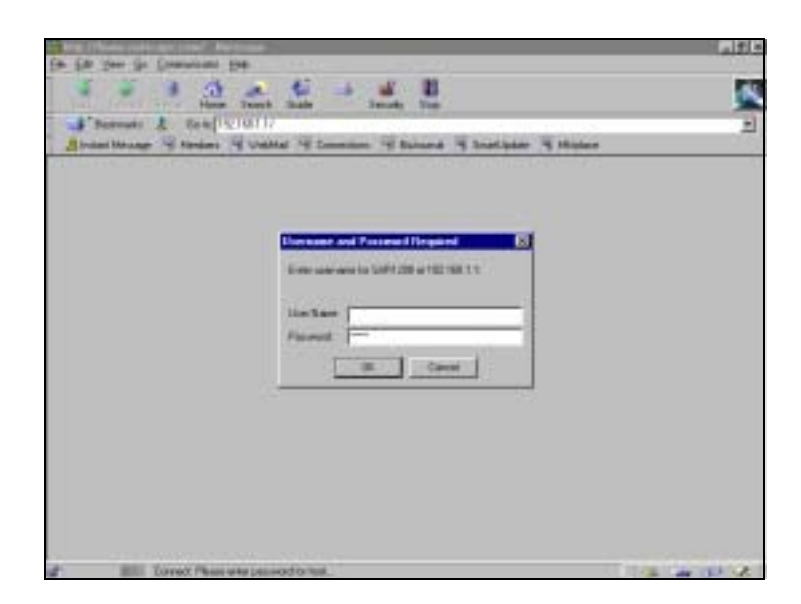

# **3-3 Initial Configuration – Setup**

The **"OnePage Setup"** screen is the first screen you will see when you access the *Utility*. If the router has already been successfully installed and set up, this screen's values will already be properly configured.

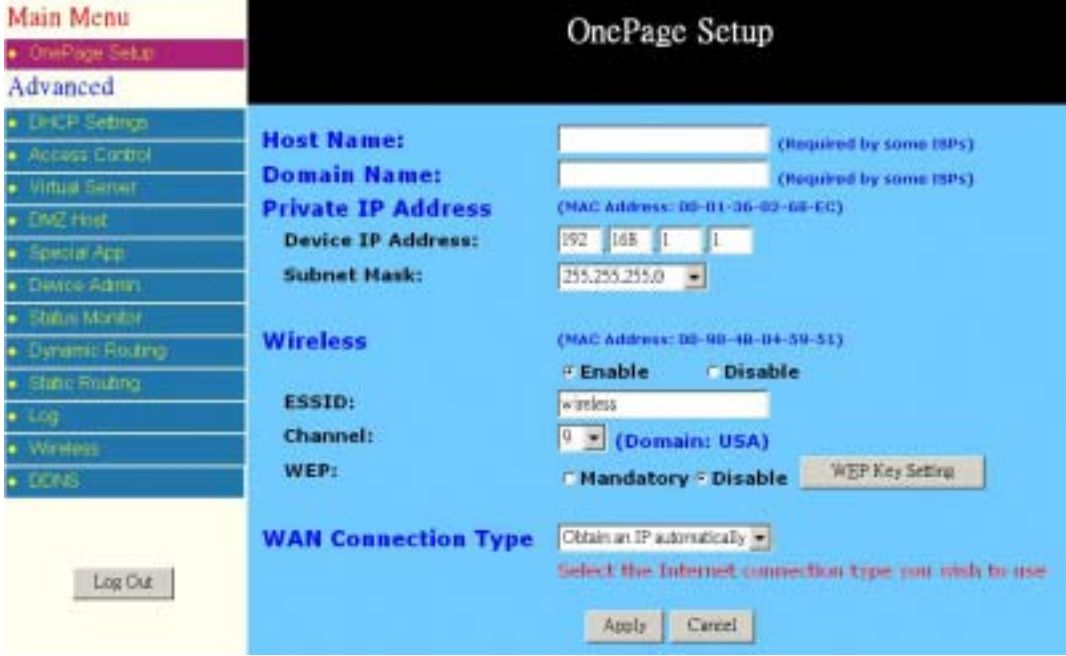

- Host Name This entry is required by certain ISPs.
- Domain Name This entry is required by certain ISPs.
- y **Private IP Address** The "Device IP Address" and "Subnet Mask" of the router are used by the internal LAN. The default values are 192.168.1.1 for the IP Address and 255.255.255.0 for the Subnet Mask.

## **Wireless (Only Available on Wireless Router)**

Check **"Enable"** or **"Disable"** to make the wireless LAN function active or inactive.

- y **ESSID** As the acronym for **Extend Service Set Identifier**, ESSID is the unique name shared among all clients and Wireless Broadband Router in a same wireless network. The ESSID must be identical for all points and must not exceed 32 characters.
- **Channel** Select the appropriate channel number from the drop-down. The permissible channels are different from Regulatory Domains. Make sure that all nodes in the same wireless LAN network use the same channel, or the channel usage is automatic when a connection between client and access point are made.
- **WEP** As the acronym for **Wired Equivalent Privacy**, WEP is an encryption mechanism used to protect your wireless data communications. WEP uses a combination of 64-bit/128-bit keys to encrypt data that is transmitted between all points in a wireless network to insure data security. To code/decode the data transmission, all points must use the identical key. To make the WEP encryption active or inactive, select **"Mandatory"** or **"Disable**".
- y **WEP Key Setting** As the WEP is active, click the button of **"WEP Key Setting"** to go to the setting page. Select **"64Bit**" or **"128Bit"** encryption algorithm from the drop-down list. There are two ways to generate WEP key:
	- **1. Passphrase** Enter a alphanumeric text string in this column then click **"Generate"** button, and four 64-bit encryption key will be created automatically. Note that only one 128-bit key will be generated in 128-bit encryption mode.
	- 2. You can enter the WEP key manually.

You may need to enter the WEP key manually in case to join the existing wireless network. However, if not, the Pass phrase method is recommended. If you are not sure which way to use, check with your network administrator.

**Default TX Key** Select one of the four keys to be the encryption key you are going to use in the wireless network. To be sure that all the points in a same wireless network have to have the same encryption key.

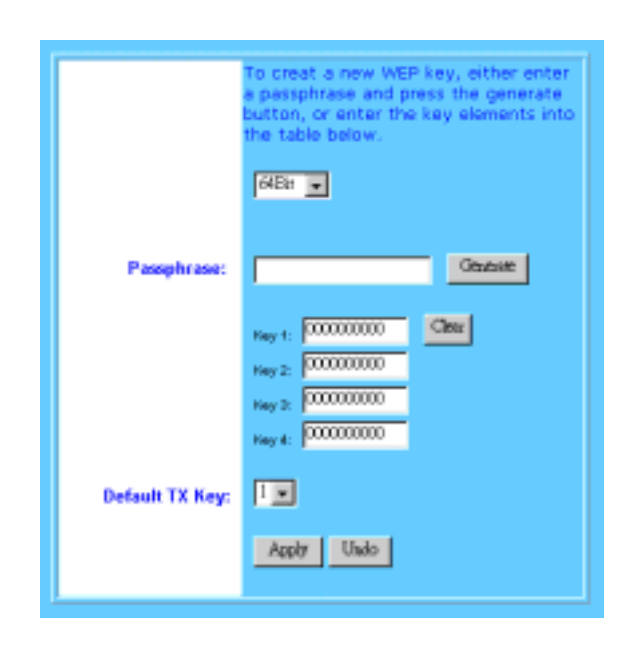

Click **"Apply"** after making any changes.

### **WAN Connection Type**

There are four options for WAN connection types, Obtain IP automatically, Static IP, PPPoE, and PPTP. The connection type you need to choose is dependent upon the settings assigned by your ISP. Which connection type you need to choose may differ from ISPs as well as the service you applied for. It depends on your ISP's assignment. If you are unsure which connection type you currently use, contact your ISP to obtain the correct information.

#### **Obtain IP automatically**

It is the default option for the router. If your ISP automatically assign a IP address and other values to the Broadband Wireless Router, leave them there without making any changes.

# **Static IP**

The Public IP Address and Subnet Mask of the router are used by external users of the Internet (including your ISP). If your ISP assigned a fixed IP address, select this item and enter the IP Address and Subnet Mask provided by your ISP.

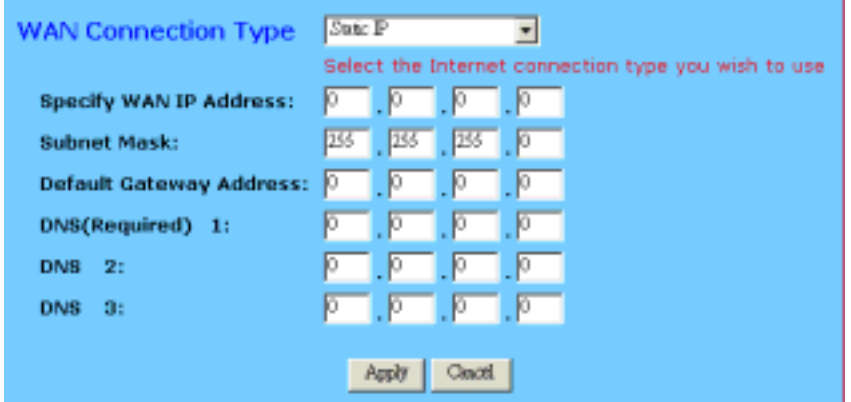

- y **Specify WAN IP Address** Enter the IP address provided by your ISP.
- **Subnet Mask** Enter the subnet mask values provided by your ISP.
- **Default Gateway IP Address** Your ISP will provide you with the Default Gateway IP Address.
- **Domain Name Server (DNS)** Your ISP will provide you with at least one DNS IP Address. Multiple DNS IP settings are common. The first available DNS entry is used in most cases.

#### **PPPoE**

PPPoE is a dial-up connection type provided by some ISPs. It is a cost–effective way for a user to access this connection type. If your ISP provides PPPoE connectivity, you should choose this item from the drop-down list. Note that if you select PPPoE, please remove any existing PPPoE application on any PCs on your LAN.

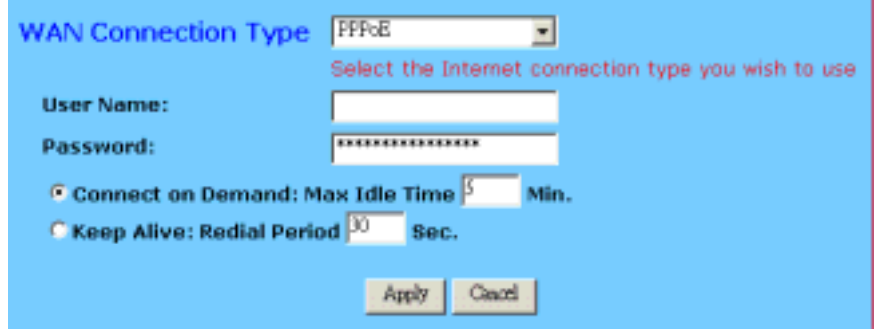

- User Name Enter the user name your ISP provides you.
- Password Enter the password your ISP provides you.
- **Connect-on-demand** is a utility used to trigger the PPPoE session when there is packet being sent through the WAN port while it is on disconnected situation. Check the radio button to make this function active, and then you must enter the number of minutes you wish the network to remain idle before disconnection occurs in the "**Max Idle Time"** location. Note that this function is for PPPoE only.
- **Keep Alive** This function keeps your PPPoE connection enable even if it remains idle. However, in some situation, PPPoE session cannot be established immediately after disconnection. This is because the system on the ISP's site may need a little time to restore itself. You may need to check with your ISP to obtain detail of how long you need to wait before re-establish the PPPoE session. Enter this information in the "**Redial Period**" field.

### **PPTP**

PPTP is the acronym of Point to Point Tunneling Protocol. Usually, it is used to encapsulate other protocols' packets for transmission over IP network. Some ISPs use this protocol as way to establish the initial connection between the CPE (end-user side) and DSLAM (ISP side). If your ISP uses PPTP to establish the connection, you should select this item and follow the steps below.

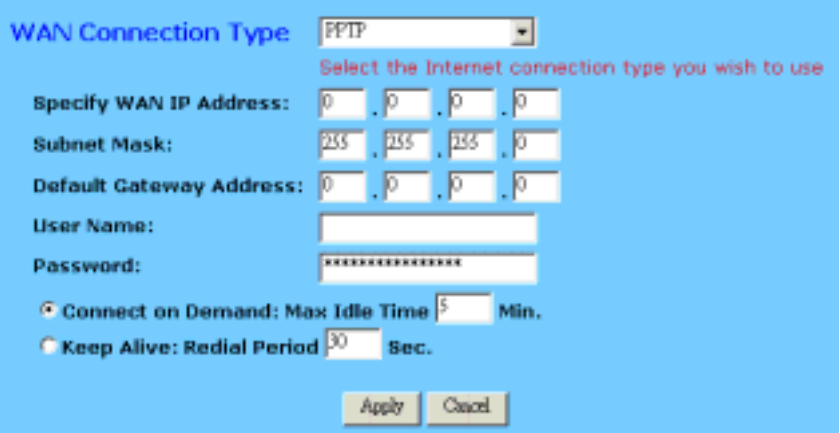

- y **Specify WAN IP Address** Enter the IP address provided by your ISP. If your  $ISP$  provides you an Alcatel Speed Touch<sup>TM</sup> modem, it is suggested that you enter 10.0.0.150 in this column.
- **Subnet Mask** Enter the subnet mask values provided by your ISP.
- Default Gateway IP Address Your ISP will provide you with the Default Gateway IP Address. If your ISP provides you an Alcatel Speed Touch<sup>TM</sup> modem, it is suggested that you enter the 10.0.0.138 in this column.
- User Name Enter the user name provided by your ISP.
- Password Enter the password provided by your ISP.
- **Connect-on-demand** is a utility used to trigger the PPTP session when there is packet being sent through the WAN port while it is on disconnected situation. Check the radio button to make this function active, and then you must enter the number of minutes you wish the network to remain idle before disconnection occurs in the "**Max Idle Time"** location. Note that this function is for PPTP only.
- **Keep Alive** This function keeps your PPTP connection enable even if it remains idle. However, in some situation, PPTP session cannot be established immediately after disconnection. This is because the system on the ISP's site may need a little time to restore itself. You may need to check with your ISP to obtain detail of how long you need to wait before re-establish the PPTP session. Enter this information in the "**Redial Period**" field.

When you have properly configured the Setup page, click "**Apply"**. You can now test to see if the settings are all correct by attempting to connect to the Internet.

# **Chapter 4: Advanced Applications**

This chapter provides information on how to set up and use the advanced functions of your Broadband Wireless Router.

# **4-1 DHCP Configuration**

A DHCP (Dynamic Host Configuration Protocol) Server can automatically assign IP Addresses to each computer in your network. Unless you already have one in you LAN, it is highly recommended that you set your router to act as a DHCP server.

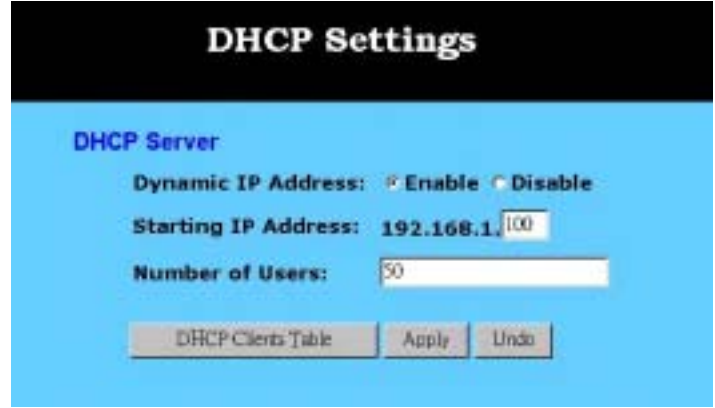

- y **Dynamic IP Address** Select **"Enable"** to use the DHCP server option of the router. If you already have a DHCP server in your network, set the router's DHCP option to **"Disable"**.
- **Starting IP Address** Enter a numerical value, from 2 to 254, for the DHCP server to start at when assigning IP Addresses.
- Number of Users Enter the maximum number of PCs that you want the DHCP server to assign IP Addresses to, with the absolute maximum being 253.
- **DHCP Clients Table Click the DHCP Clients Table button to show current** DHCP client information.

Click **"Apply"** after making any changes.

# **4-2 Access Control**

The Access Control feature allows administrators to block certain users from accessing the Internet or specific applications. Before using this function, the network PCs which you want to control the access limitation should be assigned fixed IP Addresses.

### **IP Access Setting**

This function allows network administrators to restrict up to five groups of

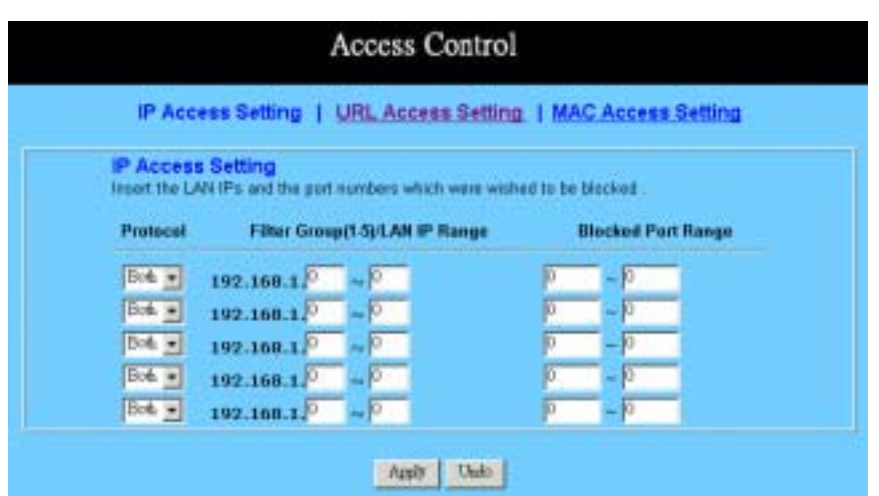

specified network users/computers from accessing the certain applications.

- y **Protocol** Select the protocol type as **"TCP"** or "**UDP"** from the drop down list. If you are not sure which one to choose, select **"Both"**.
- y **Filter Group/LAN IP Range** Enter the range of IP addresses which you want them to be a controlled group to have the same access limitation.
- y **Block Port Range** Enter the range of port numbers which are used by the applications you wish to be blocked.

Here is an example for the IP Access Setting. Enter the range of *51~80* in the Filter Group column and  $20~80$  in the Block port Range column, then click "**Apply"** button. As the result, the user's computers which have IP Addresses in the range of 192.168.1.51 to 192.168.1.80 will not be able to use the applications which use port numbers from 20 to 80, such as FTP, Telnet and web browsing.

#### **URL Access Setting**

To shift to **URL Access Setting**, click on the bold type word to hyperlink to the setting page.

This function allows network administrators to restrict or allow all LAN users to access the web sites that the addresses have been enter to the columns.

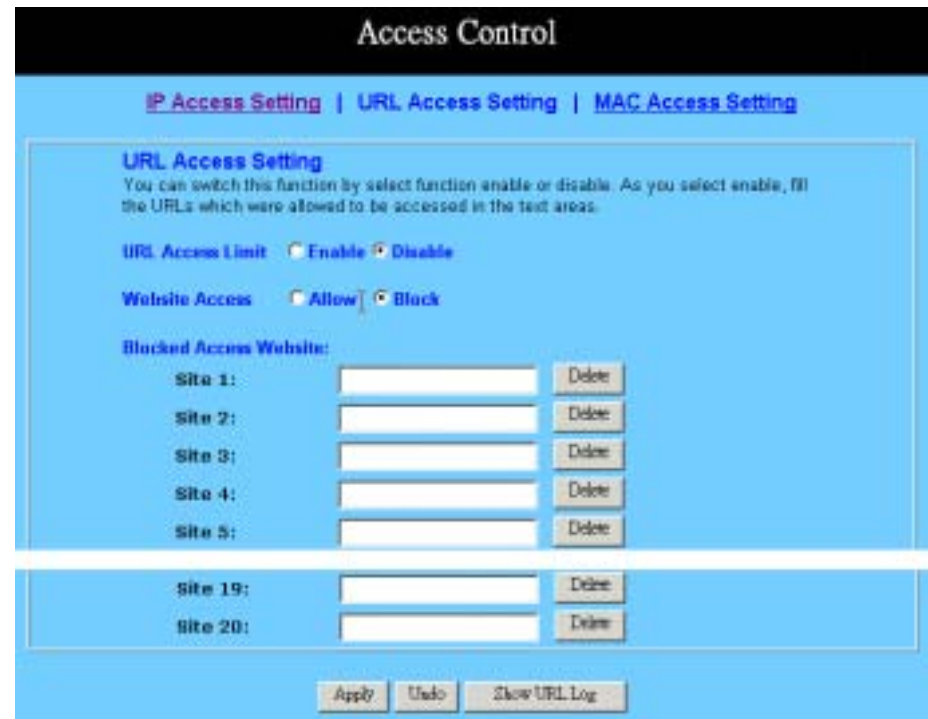

- y **URL Access Limit** Check **"Enable"** or **"Disable"** to make this function active or inactive.
- y **Website Access** Check **"Allow"** to allow users on the network to access specific website listed on the location only. In contrast, to restrict users on the network to access the website listed on the location, check **"Block"** in this item.
- y **Block Access Website** Enter the website addresses to be accessed/blocked on the locations. Up to twenty website addresses can be entered into the locations.
- y **Show URL Log** URL Log allows network administrators to check the URL access records. Click the button of "**Show URL Log"** to go to the URL Filter Log table. This table lists the users/computers by their IP Addresses, the access status, and their URL Access destinations.

#### **Private MAC Filter**

This function allows network administrators to use the MAC addresses of PCs to restrict users/computers from accessing the Internet .

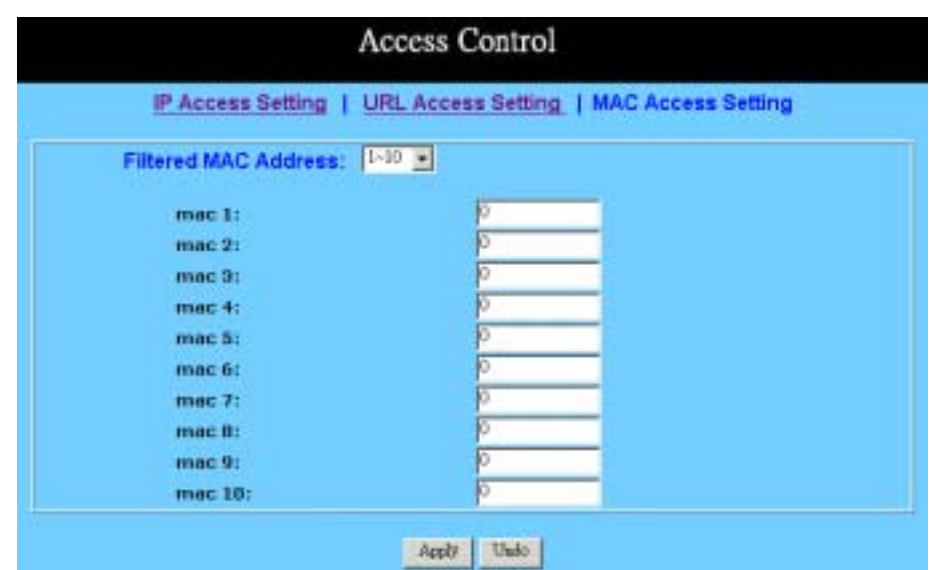

• **Filtered MAC Address** There are fifty sets divided into five groups in this function. You can choose each group by selecting from the pop-down list. Enter the MAC addresses of the computers you wish to block in the columns, and then those users/computers cannot access Internet at all.

Click **"Apply"** after making any changes.

# **4-3 Virtual Server Settings**

The Virtual Server Settings application allows you to set up a maximum of ten public services that can be accessed by external users of the Internet, such as a Web Address, Email, FTP etc.. Each service is provided by a dedicated network computer (server) configured with a fixed IP Address. Although the internal service addresses are not directly accessible to the external user, the Broadband Wireless Router is able to identify the service requested by the service port number and redirects the request to the appropriate internal IP Address/server. To use this application, it is recommended you use a fixed Public IP Address from your ISP. Note that your Broadband Wireless Router supports only one server of any particular type.

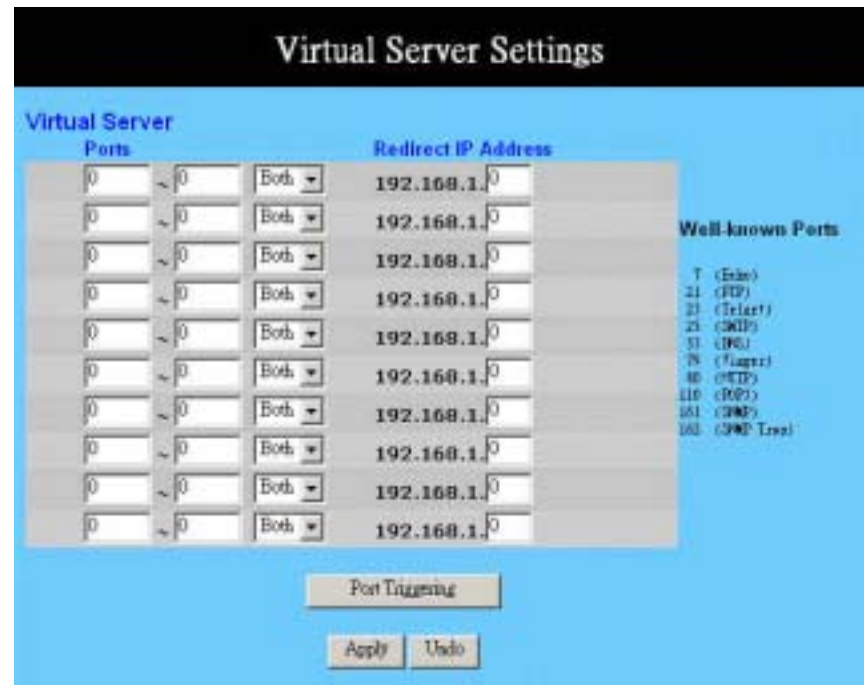

- Set up individual network computers to act as servers and configure each with a fixed IP Address.
- In the "One Page Setup" screen, ensure the "**Private IP Address**" is set to the Broadband Wireless Router's default setting of 192.168.1.1. If a fixed Public IP Address is to be used, select "**Specify an IP address"** and enter the IP Address and other necessary information provided by your ISP.
- Ports Enter the desired service port numbers in the "Ports" fields. You can specify the protocol type as **"TCP"** or **"UDP"** from the drop-down list. If you are not sure which one to select, choose "**Both"**. A selection of well-known service port numbers is provided on this screen.
- **Redirect IP Address** Enter the appropriate IP Addresses of the service computers in the **"Redirect IP Address"** locations.

*Example*: If the service port number  $80 - 80$  (representing an HTTP web address) is entered in **"Ports"** and *192.168.1.100* is entered in **"Redirect IP Address"**, then all HTTP requests from external Internet users will be directed to the PC/server with the 192.168.1.100 fixed IP Address.

Here is a list of the protocol and port ranges that are used by some common applications.

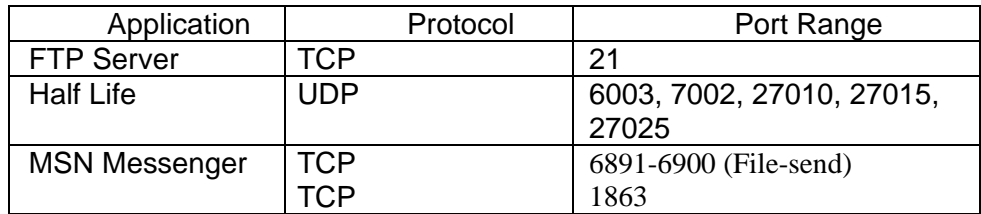

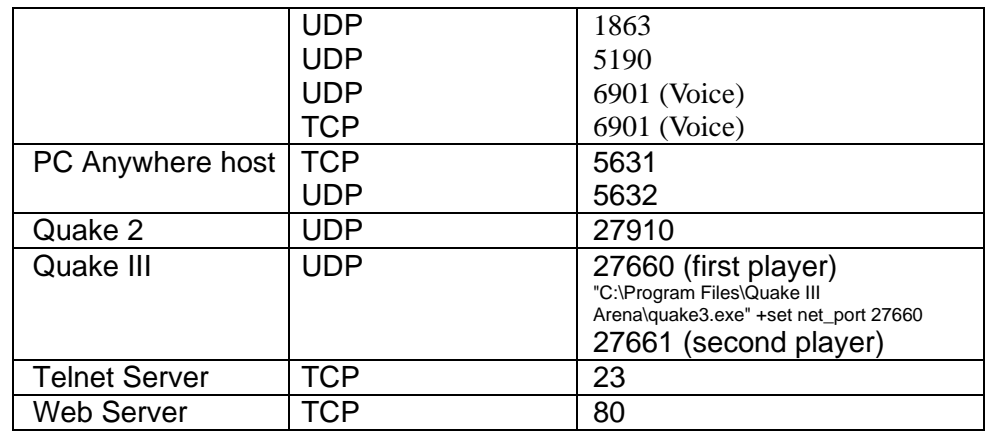

# **4-4 DMZ Host**

The DMZ Host application allows unrestricted 2-way communication between a single LAN PC and other Internet users or servers. This application is useful for supporting special-purpose services such as video-conferencing and gaming, that require proprietary client software and/or 2-way user communication.

To use this application, you must first obtain a fixed Public IP Address from your ISP. Note that in order to provide unrestricted access, the Firewall provided by the Broadband Wireless Router to protect this port is disabled, thus creating a potentially serious security risk.

It is recommended that this application is disabled when it is not in use by entering **"0"** in the **"DMZ Host"**field.

The Multi DMZ allows you to map the public IP addresses to your LAN PCs, should you get more than one public IP address from your ISP. This function is useful to set up your servers, such as an FTP server, web server, and so on, with public IP addresses, but still keep them within your LAN group.

With the public IP addresses, Internet users will access your servers more easily and those servers can still communicate with other PCs in you LAN by using Network Neighborhood.

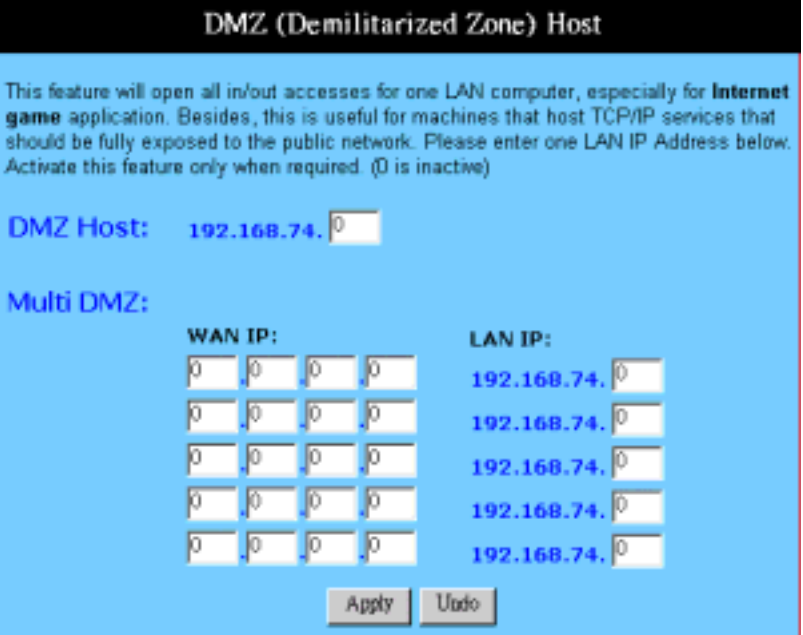

#### **DMZ Host**

- 1. Before setting up a LAN PC to act as a DMZ Host, you should configure it using a fixed IP Address.
- 2. In the **"One Page Setup"** screen, ensure the Private IP Address is set to the Broadband Wireless Router's default setting of 192.168.1.1. In the Public IP Address area, select **"Specify an IP Address"**, and then enter the IP Address and other necessary information provided by your ISP.
- 3. Click the **"DMZ Host"** option in the Advanced Menu and enter the fixed IP Address of the Exposed Host PC in the **"DMZ Host"** IP Address location. Remember, entering **"0"** will disable this application.

#### **Multi DMZ**

- 4. Enter the valid public IP address in **"WAN IP"** column. Next, enter the private IP address of the PC that you wisht to map to in **"LAN IP"** field. Up to five public IP addresses can be entered.
- 5. Click **"Apply"** to save the setting after making any change.

### **4-5 Special Applications**

Some applications use multiple TCP/UDP ports to transmit data. Due to the NAT, these applications cannot work with the Broadband Wireless Router. Port Triggering allows some of these applications to work properly. Note that only one PC can use each Port Triggering setting at any time.

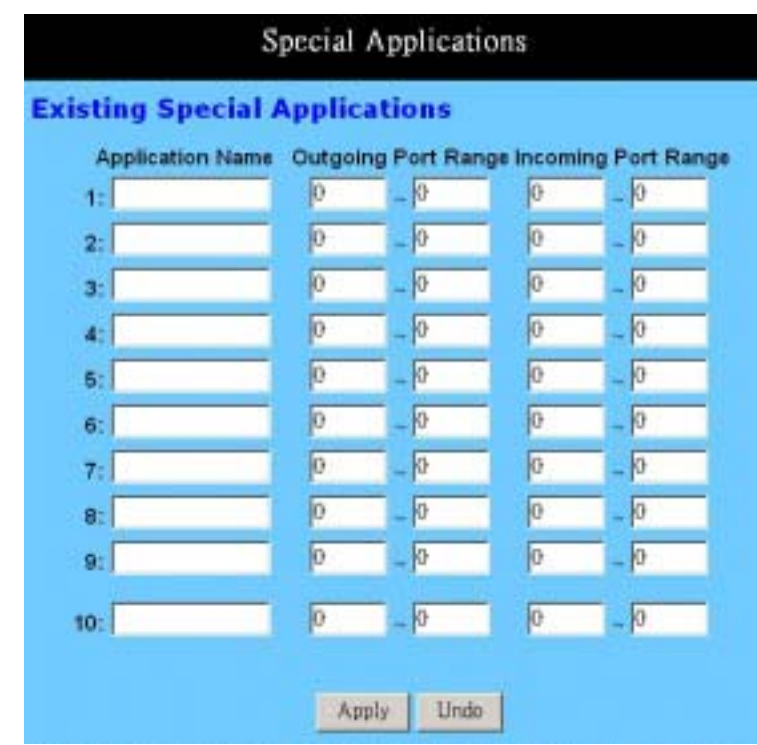

- **Application name** Enter the name of application you wish to configure in the Name column to identify this setting.
- **Outgoing Port Range** Enter the port number or range numbers this application uses when it sends packets outbound. The Outgoing Control Port Numbers act as the trigger. When the Broadband Wireless Router detects the outgoing packets with these port numbers, it will allow the inbound packets with the Incoming Port Numbers that you set in the next column to pass through the Broadband Wireless Router.
- **Incoming Control** Enter the port number or range numbers the inbound packets carry.

Click **"Apply"** after making any changes.

The following is a list of port numbers used on some popular applications:

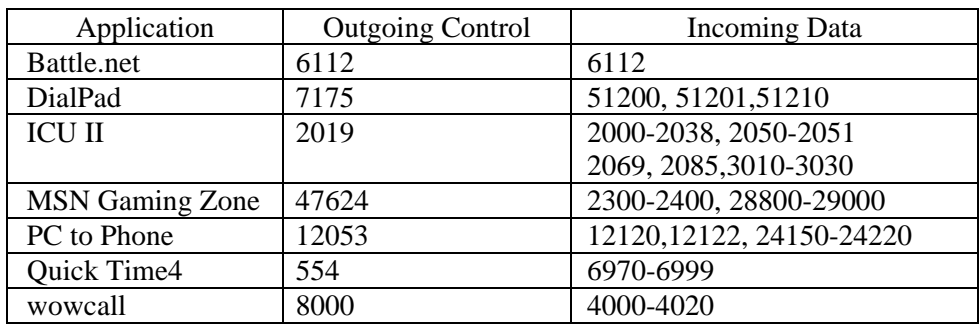

# **4-6 Device Administration Settings**

This feature allows the administrator to manage the Broadband Wireless Router by setting certain parameters. For security reasons, it is strongly recommended that you set Passwords and so that only authorized persons are able to magage this Broadband Wireless Router. If the Password is left blank, all users on your network can access this router simply by entering the unit's IP Address into their web browser's location window.

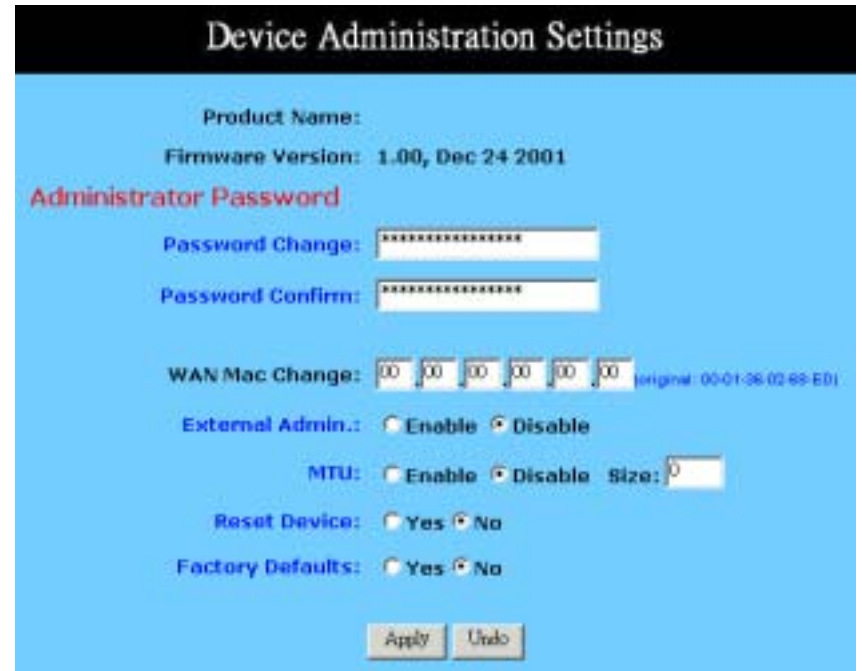

- **Firmware Version** This field shows the installed version of the firmware.
- Administrator Password Enter the password you want to use into the **"Password Change"** field and re-enter it into the **"Password Confirm"** field for confirmation. Be sure that the password is less than 64 characters long and without any special characters or spaces.
- y **WAN MAC Change** The WAN MAC address can be changed from the original values if necessary. Some ISPs require users to change the WAN MAC address to a registered one when users change their access equipment.
- **Remote Management Check "Enable"** to allow you to configure the Broadband Wireless Router from the WAN side. To access the setting page from the external side, enter "**http://<WAN IP Address>:8080"** into the web browser address bar and press the "**Enter"** key.
- **MTU** Check **Enable** if you want to set a maximum limitation for incoming and outgoing packet size. Enter the maximum packet size you wish to set in the **"Size"** column.
- **Reset Device Select "Yes" if you want to clear a connection, reboot, and**

re-initialize the unit without affecting any of your configuration setting.

**Factory Defaults Select "Yes"** if you want to return all the router's current settings to their factory defaults. Note that do not restore the factory defaults unless it is absolutely necessary.

Click **"Apply"** after making any changes.

# **4-7 Status Monitor**

This screen shows the router's current status. All of the information provided is read-only.

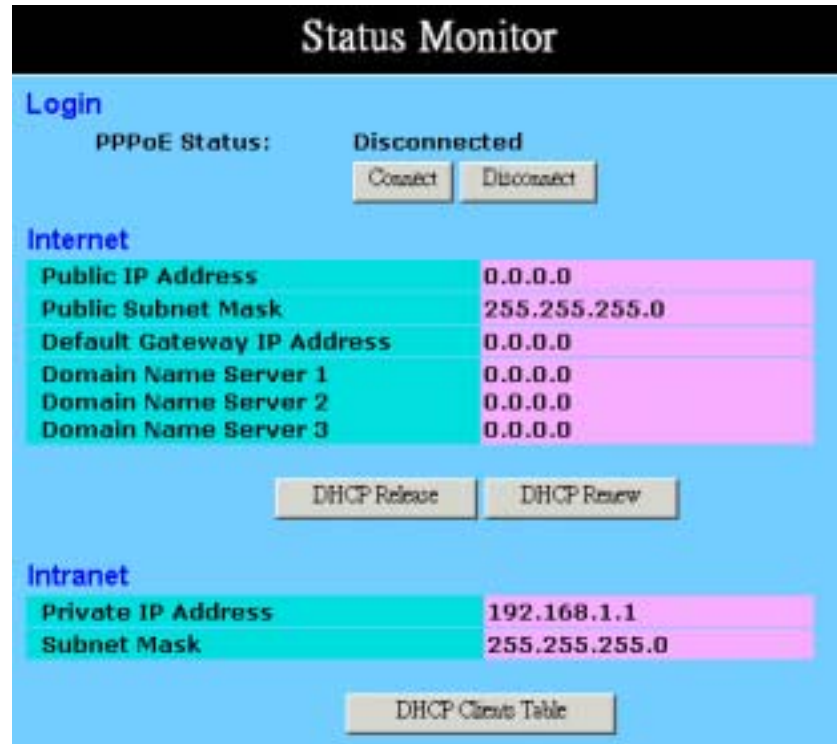

- **Login** This column shows the login information of PPPoE or PPTP. You can manually initiate the connection or make a disconnection by clicking the appropriate buttons. Be aware that, if you make a disconnection here, "**Connect-on- demand**" will not function until the connection button is clicked. Note that "Login" won't show any information if you selected "**Obtain IP automatically**" or "**Static IP**" on the OnePage Setup page.
- **Internet** This section shows the IP settings status of the router as seen by external users of the Internet. If you selected **"Get IP Address Automatically", "PPPoE", or "PPTP"** in the OnePage Setup, the **" IP Address"**, **"Subnet Mask"**, **"Default Gateway**", and **"Domain Name Server"** (DNS) will show the information retrieved from the DHCP server or ISP which is currently being used. If you selected **" Static IP"** in "One Page Setup: Public IP Address", the information will be the same as your

input.

**DHCP Release**: Click this button to eliminate the IP address obtained from the DHCP server.

**DHCP Renew**: Click this button to refresh the IP address from the DHCP server.

Note that the "DHCP Release" and "DHCP Renew" button only show up when you select **"Get IP Address Automatically"** in the OnePage Setup.

- y **Intranet** This section displays the current **"Private IP Address"** and **"Subnet Mask"** of the router, as seen by users of your internal network.
- **DHCP Clients Table** If the router is setup to act as a DHCP server, the LAN side IP Address distribution table will appear by clicking this button.

# **4-8 Dynamic Routing**

The Dynamic Routing feature allows your Broadband Wireless Router to exchange routing information with other routers in the network. Enabling this feature is likely to enhance performance of your Broadband Wireless Router.

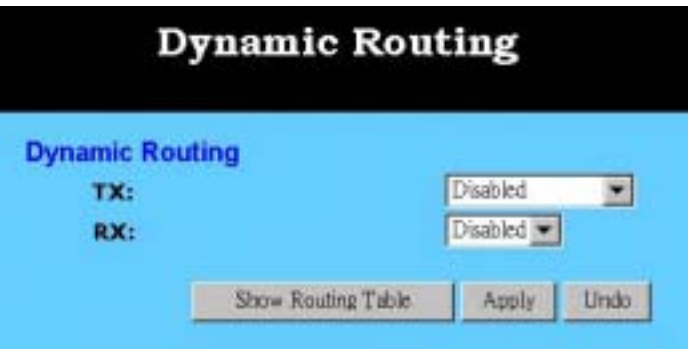

- **TX** From the drop-down list, select one of the routing information types, **"RIP-1"**, **"RIP-1 Compatible"**, or **"RIP-2",** to enable the **"TX"** (transmit) function. **"RIP-1"** is the protocol used by older routers. Newer routers should use **"RIP-2" or "RIP-1 Compatible"** servers to broadcast RIP-1 and multicast RIP-2.
- **RX** From the drop-down list, select one of the routing information types, **"RIP-1"** or **"RIP-2"**, to enable the **"RX"** (receive) function.

Click **"Apply"** after making any changes.

# **4-9 Static Routing**

The Static Routing feature allows PCs that are connected to the Broadband Wireless Router, either directly or through a hub/switch (in the immediate LAN), to communicate with other PCs in the respective LAN segment which are connected to the Broadband Wireless Router through another router (destination LAN). Up to 20

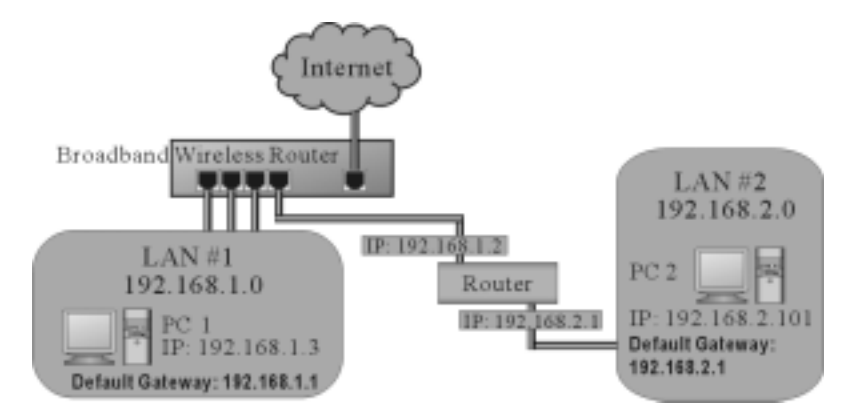

route entries may be input into the Broadband Wireless Router. The diagram below gives an example of the physical connections required to use Static Routing.

In the above diagram, PC2 in LAN#2 is connected to the Broadband Wireless Router via another router while PC1 in LAN#1 is connected to the Broadband Wireless Router directly. Without configuring the Static Routing function, the two PCs would not be able to communicate with each other.

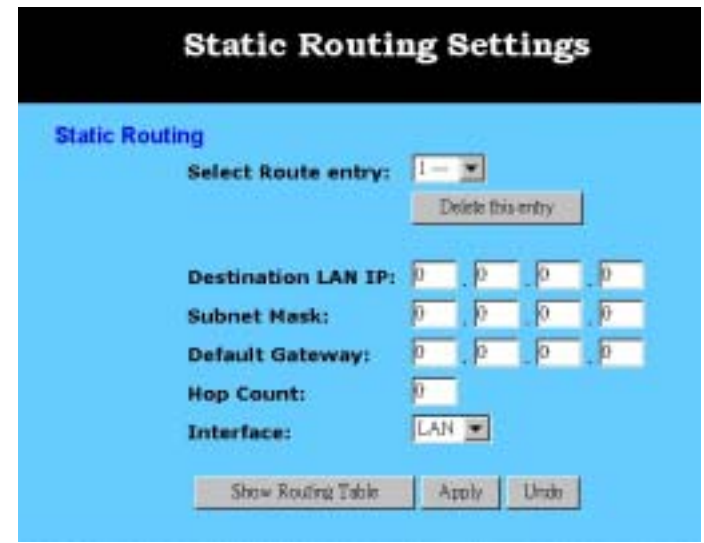

- **Select Route entry** Select the route entry number from 1 to 20 that you wish to configure.
- y **Destination LAN IP** and **Subnet Mask** Enter the IP Address and Subnet Mask of the destination LAN that the immediate LAN is to communicate with. Taking the above diagram as an example, enter *192.168.2.0* in the **"Destination LAN IP"** field and *255.255.255.0* in the **"Subnet Mask"** field.
- Default Gateway Enter the IP Address of the router that forwards data packets to the destination LAN. For the above example, enter *192.168.1.2* in the **"Default Gateway"** field.
- **Hop Count** Enter the number of hops required between the LANs to be connected. The Hop Count represents the "cost" of the routing transmission.

• **Interface** Choose **LAN** if the Destination LAN is on your Router's LAN side and choose **WAN** if the Destination LAN is on the Router's WAN side.

Referring back to the above diagram, with the proper settings, PC1 would be able to access LAN 1, LAN 2 and the Internet while PC2 can only access LAN 2, LAN1.

Click **"Apply"** after making any changes.

# **4-10 Log**

The Log application provides the administrator with the ability to trace Internet connection. With viewing the Log information, an administrator can send the record to a specific LAN PCs to have the real time monitor.

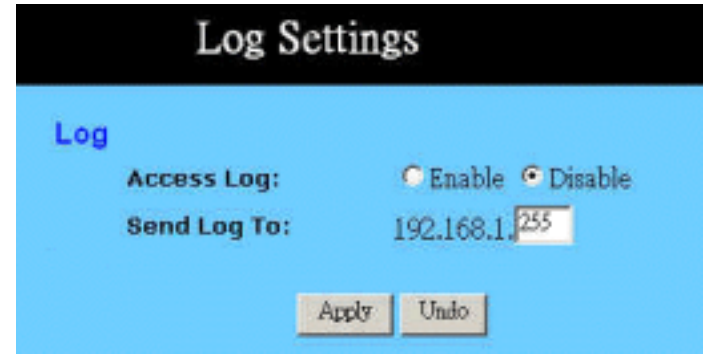

- y **Access Log** check the **"Enable"** option if you want to activate this function.
- **Send Log To** Enter the IP address of the PC that you wish to use to view the Log information.

Click **"Apply"** after making any changes.

# **4-11 Wireless (Only Available on Wireless Router)**

This setting page allows you to configure advanced wireless functions. To set those items needs more technology background. Unless you really understand those technical terms, it would be better to leave them as default setting.

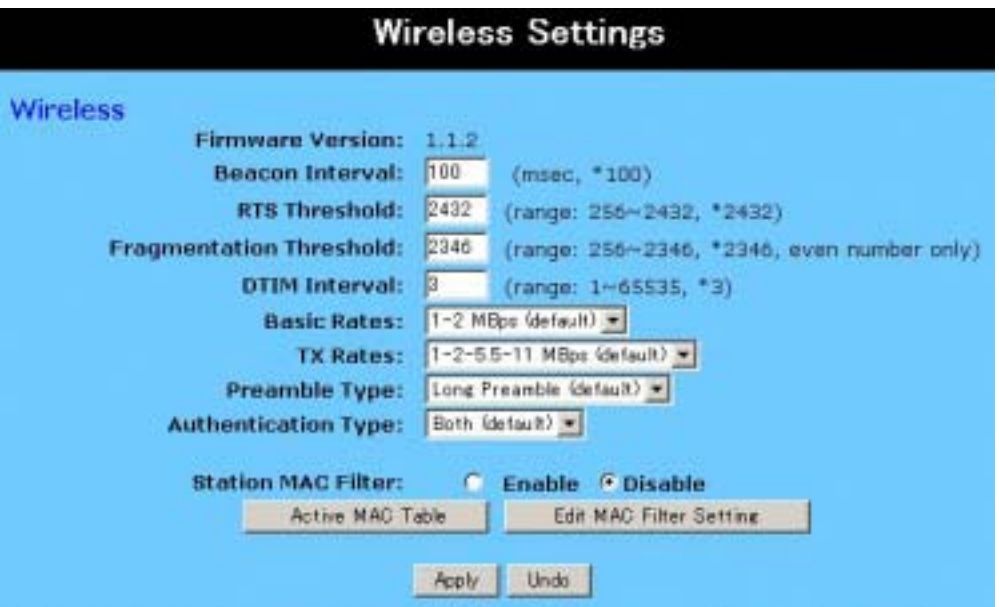

- **Beacon Interval** It's the signal sent periodically by wireless access point to provide synchronization among the stations in wireless LAN.
- **RTS Threshold** RTS packet is use to account for potential hidden stations. This feature allows you to set the size of RTS packet.
- **Fragmentation Threshold** If the length of data frame needing transmission exceeds the fragmentation threshold you set in the column, the data frame will be fragmented. If there is significant interference or high utilization in your wireless network, the smaller fragmentation value can increase the reliability transmission. However, it is more efficient to set the large fragment size.
- **DTIM Interval DTIM** is the acronym of delivery traffic indication message. It determines how often the MAC Layer forward multicast traffic.
- **Basic Rates** Select either 1~2 Mbps or 1~2~5.5~11Mbps auto fallback.
- **TX Rates** Select either  $1~2$  Mbps or  $1~2~5.5~11$ Mbps auto fallback.
- **Preamble Type** Preamble is used in the frames to provide time for the receiving station to synchronize to the incoming data stream.
- **Authentication Type Select either Open System or Share Key as** authentication type. If you are not sure, select both.
- **MAC Filter** This function allows you to restrict wireless users to access Internet.

Click the **"Active MAC Table"** button will display all MAC addresses of wireless nodes on your WLAN.

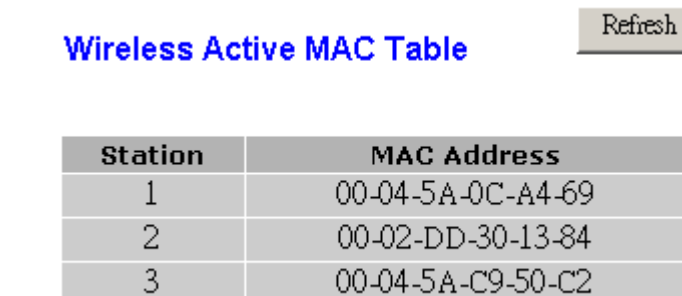

3

The **Wireless Active MAC Table** shows the MAC addresses of wireless clients, which have the same ESSID and WEP key with Broadband Wireless Router. When the MAC Filter function is disabled, the background color is gray.

If the MAC Filter function is enabled and the MAC addresses showing in this table have been entered into the Edit MAC Filter table, the background color of those MAC addresses will be green. Otherwise, it should be red. If the MAC addresses have been blocked (check the Filter field beside the MAC address in Edit MAC Filter table), the background color will be yellow.

Click **"Edit MAC Filter Setting"** button to open the edit table.

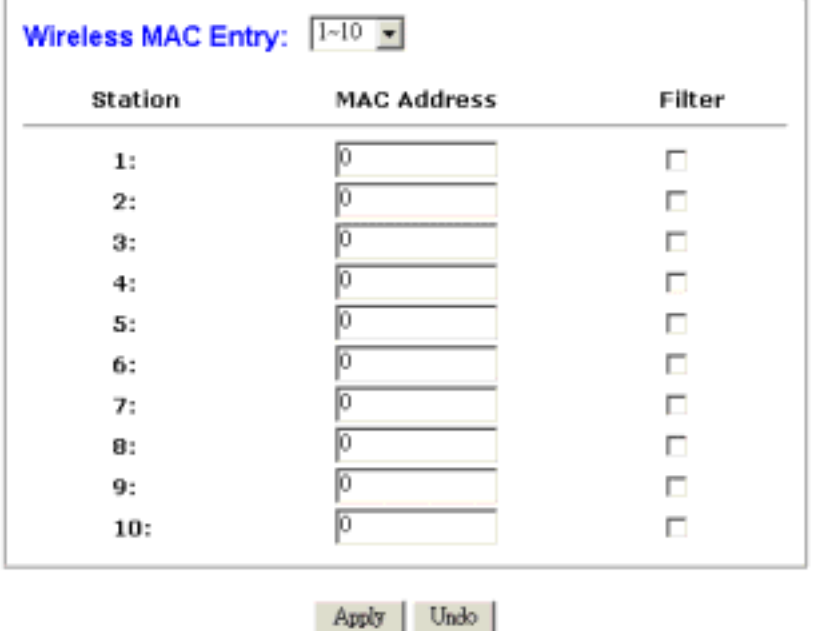

**Wireless MAC Entry** There are 32 sets divided into four groups in this function. You can choose each group by selecting from the pop-down list. Enter the MAC addresses of the computers you wish to block in the columns and click the Filter field beside the MAC address, and then that user will be blocked to access Internet. If the Filter field isn´t checked, that MAC address won't be blocked. The MAC address entered here should be 12 continue alphanumeric digits without "-" in between. Click **"Apply"** to save these

changes.

Click **Apply** after making any changes.

# **4-12 DDNS**

**"DDNS"** is an acronym for Dynamic Domain Name Service. Whenerver you set up the web servers, mail servers, or sometimes ftp servers,you need a **"Domain Name"** to help Internet users reach your servers easily.

Internet actually runs on IP Addresses which are numerical order, for example "66.37.215.53". These IP Addresses identify the location of each device connected to the Internet. However, the human brain does not easily remember this numbering system, so a system that allocates a domain name such as "www.dyndns.org" provides an easier method. If you type "66.37.215.53" or "www.dyndns.org" in the web browser's address bar, the browser will show the same web page. This is because both methods relate to the same web server. The **"Domain Name Servers"** used to manage the Internet will translate "www.dyndns.org" into the IP Address "66.37.215.53" in order to allow your browser to find the web server and display the correct web page in your browser.

If your "WAN Connection Type", as shown in One Page Setup section, is "Obtain IP Address Automatically", "PPPoE", or "PPTP" with dynamic IP address assigned by ISP, it will cause an error when you set up the public computer servers in your LAN side PCs. Internet users may not be able to reach your servers because your WAN side IP address may change each time you initiate the connection to your ISP. The DDNS function will help to map your IP address to your domain name when your ISP assigns a new dynamic IP Address.

Note that this DDNS function acts as the client appliance of DDNS service and is only able to be use in conjunction with the service provided by DynDNS.org. Before you begin using this function, you will need to apply to DynDNS.org to be able to use the service. Please visit www.dyndns.org for further information.

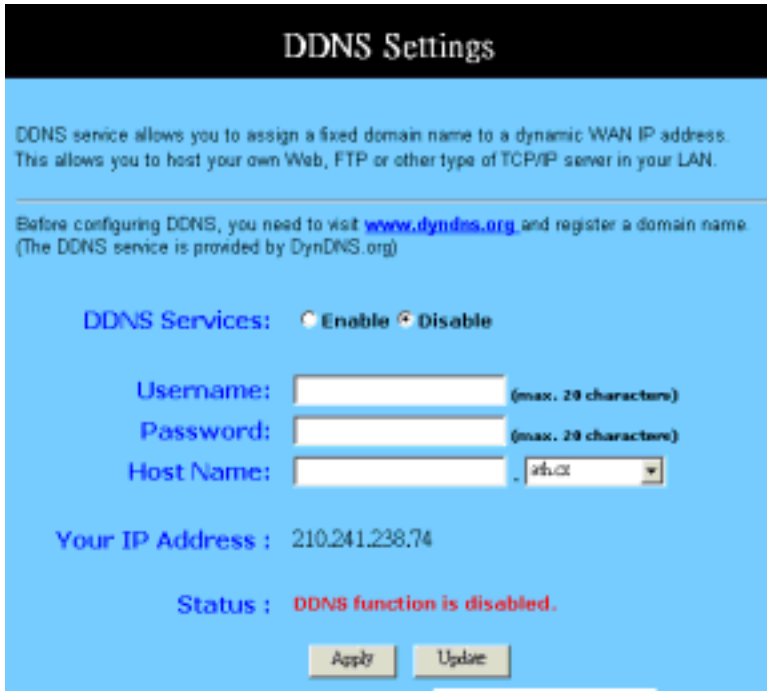

- **DDNS Service** check the "**Enable**" option if you wish to activate this function.
- y **Username** After you have applied for the DDNS service from DynDNS.org, you will be issued with a Username. Enter this username in the "**Username**" field.
- y **Password** DynDNS.org, will also issue you with a password. Enter the detail in the "**Password**" field.
- Host Name DynDNS.org, will provide you with a Host Name. Enter this name in the "**Host Name**" field.
- Your IP Address This will display the IP Address currently assigned by your ISP.
- **Status** This display the current status of the DDNS function.

Click **"Apply"**to save any changes you have made.

# **Chapter 5: Macintosh Setup**

This chapter provides information on using Macintosh computers in your network. The instructions given here are for system software version 8.0 or above, which comes with the TCP/IP Protocol preloaded and supports DHCP Addressing.

# **5-1 Hardware Connections**

Connect your Macintosh computer to your Broadband Wireless Router. If you have a newer computer, there will be a Ethernet port on the back. Older computers will need to have an Ethernet card installed. See your computer's User's Manual for instructions on Ethernet card installation.

### **5-2 Computer Network Configuration**

It is assumed that your computer's system software already has TCP/IP installed. You may manually configure your computer with a fixed IP Address or have an IP Address dynamically assigned to it by the Broadband Wireless Router's DHCP server.

#### **5-2.1 Dynamic IP Addressing using DHCP Server.**

- 1. From the **"Apple"** menu, select **"Control Panel"** and click on **"TCP/IP"**.
- 2. In the **"TCP/IP (A New Name For Your Configuration)"** window, select **"Ethernet"** in the **"Connect via"** location from the drop-down list.
- 3. In the **"Setup"** area:
	- Select **"Using DHCP Server"** in the **"Configure"** location from the drop-down list.
	- No other data needs to be entered.
	- Close the window.
- 4. Click **"Save"** from the file menu, then **"Quit"** TCP/IP.
- 5. Restart the computer.

#### **5-2.2 Manual Configuration of Fixed IP Addresses**

- 1. From the **"Apple"** menu, select **"Control Panel"** and click on **"TCP/IP"**.
- 2. In the **"TCP/IP (A New Name For Your Configuration)"** window, select **"Ethernet"** in the **"Connect via"** location from the drop-down list.
- 3. In the **"Setup"** area:
- Select **"Manually"** in the **"Configure"** location from the drop-down list.
- In the **"IP Address"** location, enter the IP Address that you want to assign to the computer. (see the notes on Fixed IP Addresses 2-4 above).
- Enter **"255.255.255.0"** in the **"Subnet Mask"** location.
- Enter **"192.168.1.1"** (the Broadband Wireless Router's default IP Address) in the **"Router Address"** location.
- Enter the ISP's IP Address in the **"Name Server"** location if your ISP has provided the information.
- Close the window.
- 4. Click **"Save"** from the file menu then **"Quit"** TCP/IP.
- 5. Restart the computer.

# **5-3 Broadband Wireless Router Configuration**

To configure your Broadband Wireless Router, use your Web Browser and follow the instructions given in Chapter 3: Internet Access, section 3.3. To configure advanced settings, see Chapter 4: Advanced Applications.

# **5-4 Adding Broadband Wireless Router to Existing Network**

If the Broadband Wireless Router is to be added to an existing Macintosh computer network, the computers will have to be configured to connect to the Internet via the Broadband Wireless Router.

- 1. From the **"Apple**" menu, select **"Control Panel"** and click on **"TCP/IP"**.
- 2. From the **"File"** menu, select **"Configurations"** and select your existing network configuration. Click **"Duplicate"**.
- 3. Rename your existing configuration. Click **"OK"**, and **"Make Active"**.
- 4. In the Setup area:
	- Select **"Manually"** in the **"Configure"** location from the drop-down list.
	- In the **"IP Address"** location, enter the IP Address that you want to assign to the computer. (see the note on fixed IP Addresses 2-4 above).
	- Enter **"255.255.255.0"** in the **"Subnet Mask"** location.
	- Enter **"192.168.1.1"** (the Broadband Wireless Router's default IP Address) in the **"Router Address"** location.
	- Enter the ISP's IP Address in the **"Name Server"** location if your ISP has provided the information.
	- Close the window.

37

- 5. Click **"Confirm"**. TCP/IP is now configured for manual IP Addressing.
- 6. Configure your Broadband Wireless Router (see 5.3 above).

# **Chapter 6: Trouble Shooting**

This chapter provides solutions to problems you may encounter during installation and operation of your Broadband Wireless Router.

# **Hardware**

T: The Power LED is off.

Check that the power cable is properly connected to the Broadband Wireless Router, the power adapter and the socket.

T: The LAN Link LED is off.

Check that the computer, hub or switch is properly connected to the Broadband Wireless Router.

Check that the computer's Ethernet card is properly installed.

Check that the Broadband Wireless Router and the computer are on the same network segment. If you are not sure, initiate the DHCP function (4-1) and set your computer to obtain an IP address automatically (3-3).

Check that the computer is using an IP address in the range of  $192.168.1.2 \sim$ 192.168.1.254 and is therefore compatible with the Broadband Wireless Router's default IP address of 192.168.1.1 (3-3). Check also the Subnet Mask is set to 255.255.255.0

T: The DIAG LED stays lit.

The DIAG LED should light up when the device is first powered up to indicate it is checking for proper operation. After a few seconds, the LED should go off. If it stays lit, the device is experiencing a problem. Please contact your dealer.

T: Why can't I configure the Broadband Wireless Router?

First, check whether the Broadband Wireless Router is properly installed or not, including the LAN and WAN connections, and that all devices are switched on.

Next, check the IP configuration of your PC:

y For Windows 95/98 users: run Winipcfg.exe or Winipcfg from *Run* on the *Start* menu. If there are no IP addresses shown, click Release All and then click Renew All to get the IP addresses.

For Windows NT 4.0 users: run Ipconfig.exe or Ipconfig from *Run* on the *Start* menu and follow the instruction as above.

Ensure that your PC and the Broadband Wireless Router are on the same network segment. If you are not sure, initiate the DHCP function and set you PC to obtain an IP address automatically.

- Ensure that your PC is using an IP Address within the range 192.168.1.2 to 192.168.1.254 and thus compatible with the Broadband Wireless Router default IP address of 192.168.1.1
- Finally, use the *Ping* command in MS-DOS mode to verify the network connection:
- *Ping* 127.0.0.1 to check the TCP/IP stack of your computer
- *Ping* gateway IP (Default: 192.168.1.1) to check the internal link of network.

Note if you're not able to view the web configuration screen for the Broadband Wireless Router, make sure that you remove any proxy setting within your Internet browser, or remove the dial-up settings within your browser.

T: What can I do if I have forgotten the password for the Broadband Wireless Router?

You have to reset the Broadband Gateway back to the factory default setting by pushing the Reset button for longer than 3 seconds. Refer to the user's manual to re-configure the settings.

T: I cannot access my ISP's home page, why?

Some ISPs, such as @Home, require that their host name be specifically configured into your computer before you can surf their local web pages. If you are unable to access your ISP's home page, enter your ISP's Domain Name into the OnePage Setup (3-3) to enable all computers in your LAN access to it. If you only want to allow computers to access these home pages, open the TCP/IP Properties window (2-4) on these computers, click the **"DNS Configuration"** tab and enter your ISP's Domain Name in the **"Domain Name Search Suffix"** location.

# **Client Side (Computers)**

T: I can't browse in the Internet via the Broadband Wireless Router

Check that the LAN Link/ACT LED on the front panel is lit to indicate proper connection between the computer and the Broadband Wireless Router. Check if both ends of the network cable are properly connected.

Check that TCP/IP is installed on your computer (2-4).

For Windows 95/98, use a MS-Dos prompt to run "winipcfg" ("Ipconfig" for Windows NT). Check that the computer's IP Address is within the range of 192.168.1.2 ~ 192.168.1.254 and the Subnet Mask is 255.255.255.0. If you are using a fixed IP address, also check the Default Gateway IP Address and DNS address in **"More"**.

Check that the values as stated above are the same in Status Monitor (4-7).

T: I get a time out error when I enter a URL or IP address.

Check whether other computers work. If they do, ensure the computer's IP settings are

correct (IP Address, Subnet Mask, Gateway IP Address and DNS) (3-3).

Check the Broadband Wireless Router's settings are correct (3-3).

# **Appendix A: Frequently Asked Questions**

Q: What is the maximum number of IP Addresses the Broadband Wireless Router can support?

The Broadband Wireless Router can support up to 253 IP Addresses in the range of 192.168.1.2~192.168.1.254.

Q: Where should the Broadband Wireless Router be installed on the network?

In a typical environment, the Broadband Wireless Router should be installed between the ADSL/Cable modem and your LAN. Connect the Broadband Wireless Router to the Ethernet port of the ADSL/Cable modem, and connect your PCs to the RJ45 jack on the LAN side.

Q: Does the Broadband Wireless Router support IPX or AppleTalk?

No. The Broadband Wireless Router was designed to provide a multiple user LAN with shared Internet access and supports only the TCP/IP Protocol. If your Novell or Apple system is configured with TCP/IP, the Broadband Wireless Router can support them.

Q: Does the Broadband Wireless Router support 100Mb Ethernet?

Yes, the Broadband Wireless Router supports both 10Mb & 100Mb Ethernet on the LAN side.

Q: What is "NAT" and what is it used for?

The Network Address Translation (NAT) Protocol translates multiple IP Addresses on a private LAN into a single public IP Address that is accessible to the Internet. NAT not only provides the basis for multiple IP Address sharing but also adds to the LAN's security since the multiple IP Addresses of LAN computers are never transmitted directly to the Internet.

Q: How can Broadband Wireless Router share single user account to multiple users?

Broadband Wireless Router combines the following technologies to enable this function.

NAT (Network Address Translation): NAT is a technology which can create a private network domain behind a public IP. It is usually used as a firewall. It can also be used when there are not enough IP Address.

DHCP (Dynamic Host Configuration Protocol): DHCP is a protocol used to assign IP Address to internal computers automatically. It can save a lot of IP configuration. This protocol is supported by Windows 95/NT, Mac OS, and many other popular OS.

DNS (Domain name service): DNS is a protocol which translates a Domain Name to IP Addresses that Internet host can handle. Addressing systems using Domain name,

like www.yahoo.com, is easier to use than an IP address, such as 204.71.177.70.

Q: What operating systems does Broadband Wireless Router series support?

Broadband Wireless Router uses standard TCP/IP protocol, it can be operated as long as you have the TCP/IP protocol installed in your operating system (For example: Windows 9x, Windows NT, Windows 2000, etc.)

Q: Can I use multiple E-mail accounts if I use Broadband Wireless Router?

Yes, you can. Some people think having one Internet account mean that they can only have one E-mail account. However, E-mail is set by mailbox accounts and is different to the account you use to connect to your ISP. If you want more E-mail accounts, you should contact your ISP or you can browse the Internet to apply for a free E-mail account.

Q: Can Internet users access LAN computers?

Broadband Wireless Router uses NAT to router all in/out packets. All external users can only see the IP of the Broadband Wireless Router but cannot access LAN computers. The LAN computers are well protected with the Broadband Wireless Router's natural firewall.

Q: When should I use DMZ host?

Enable DMZ host when you want to have unrestricted communication between your PC and the Internet, for example, playing Internet games (i.e. Ages of Empire) or having multimedia conferences (i.e. NetMeeting).

Q: Does the Broadband Wireless Router support PPTP of VPN packets pass through?

Yes. Broadband Wireless Router supports single session PPTP pass through.

Q: Does the Broadband Wireless Router series support IPsec?

Yes. Broadband Wireless Router supports single session IPsec pass through.

# **Appendix B: Technical Specifications**

### **Standards Compliance**

IEEE 802.3 10BASE-T IEEE 802.3u 100BASE-TX IEEE 802.11b Wireless (Only Available on Wireless Router)

# **Interface**

One 10Mbps Ethernet RJ45 port on WAN Four 10/100Mbps auto-sensing Ethernet RJ-45 ports and one uplink port on LAN Wireless access point (Only Available on Wireless Router)

### **Management**

Web-based UI Management

# **LED Display**

Power

DIAG

Enable/Activity for Wireless interface (Only Available on Wireless Router) Link/Activity for both WAN and LAN port(s) Full Duplex/Collision for LAN ports

### **Environment**

Operation Temperature:  $0 \sim 45$  degrees C (32  $\sim 113$  degrees F) Storage Temperature:  $-20 \sim 60$  degrees C ( $-4 \sim 140$  degrees F) Humidity:  $0 \sim 90\%$  non-condensing

# **Dimension**

150 (L) x 190 (W) x 39 (H) mm (5.9 x 7.48 x 1.54 in)

### **Power**

5V DC 2.5A

# **Mounting**

Desktop Wall-mounting

# **Appendix C: Glossary**

# **10Base-T / 100Base-T**

The adaptation of the Ethernet standard for Local Area Networks (LANs). 10Base-T uses a twisted pair cable with maximum lengths of 100 meters and transmits data at 10Mbps maximum. 100Base-T is similar, but uses two different twisted pair configurations and transmits at 100Mbps maximun.

### **Ad-hoc Network**

Also known as the peer-to-peer network, an ad-hoc network allows all PCs participating in a wireless network and being within range, to communicate with each other. User's in the same ad-hoc network can share files, printers, and other network resources.

### **Adapter**

A device that makes the connection to a network segment, such as Ethernet and modem cards and adapters.

### **ADSL**

Asymmetric Digital Subscriber Line (ADSL), as it's name indicates, is an asymmetrical data trasmission technology with higher traffic rate downstream and lower traffic rate upstream. ADSL technology satisfies the bandwidth requirements of applications which demand "asymmetric" traffic, such as web surfing, file downloads and telecommuting.

### **Bandwidth**

The amount of data that can be transmitted in a fixed amount of time.

### **Browser**

A software application used to locate and display Web pages. Examples include Netscape Navigator and Microsoft Internet Explorer.

### **BSS**

BSS is the acronym of Basic Service Set that consists of a wireless access point and a group of wireless client PCs.

# **Communication Protocols**

Communication between devices requires they agree on the format in which the data is to be transmitted, sent and received. The communication protocols are a set of rules that define the data format.

# **Cookie**

A Cookie is a piece of data stored on your PC that a web server can retrieve later to identify your machine. It is normally a text with ID number, but can include other information.

# **DHCP**

DHCP, short for Dynamic Host Configuration Protocol, is a protocol for assigning dynamic IP Addresses to devices on a network. Dynamic Addressing means that a device can have a different IP Address each time it connects to the network.

# **Domain Name**

A name that identifies one or more IP Addresses. For example, the domain name microsoft.com represents about a dozen IP Addresses. Domain names are used in URLs to identify particular Web pages. For example, in the URL http://www.pcwebopedia.com/index.html, the domain name is pcwebopedia.com.

### **DoS**

DoS is the abbreviation for Denial of Service. This occurs when a computer or network is overwhelmed to the point that it can no longer function normally. For example, a hacker may use fake IP addresses to accumulate numerious connections to flood the server he wants to attack.

### **DDNS**

DDNS is an acronym for Dynamic Domain Name Service. It helps map the domain name of a host which has a dynamic public IP address to the IP address that is allocated each time the ISP assigns a new IP address.

# **DNS**

Short for Domain Name Server, DNS translates domain names into IP Addresses and help us recognize and remember domain names as they are alphabetic in form. The Internet actually runs on numbered IP Addresses. DNS servers translate domain names into their respective IP Addresses.

# **DSSS**

Also known as Direct Sequence Spread Spectrum, it is a radio transmission method that continuously changes frequencies.

### **Ethernet**

One of the most common Local Area Network (LAN) protocols. Ethernet uses a bus topology which supports a data transfer rate of 10 Mbps.

# **ESS**

ESS is an acronym for Extend Service Set that consists of several BSS's.

# **Firewall**

A security system used to enforce an access control policy between an organisation's networks and the Internet.

# **IEEE**

Short for Institute of Electrical and Electronics Engineers, an organization best known for developing standards for the computer and electronics industry.

### **Internet**

A global network connecting millions of computers for the exchange of data, news and opinions.

### **Intranet**

A network based on the TCP/IP Protocol (an internet) belonging to an organization, and accessible only by that organization's members, employees, or others with authorization.

# **Infrastructure Network**

Unlike "Aad-hoc" network, where users on a wireless LAN send data to each other directly, users' on an "Infrastructure" network send data to the other point through a dedicated access point. Additionally, the access point enables users on a wireless LAN to access an existing wired network to take advantage of sharing the wired networks resources, such as files, printers, and Internet access.

### **IP Address**

An identifier for a computer or device on a TCP/IP network. Networks using the TCP/IP Protocol route messages based on the IP Address of the destination. The format of an IP address is a 32-bit numeric address written as four numbers separated by periods. Each number can be from zero to 255.

# **IPSec**

Internet Protocol Security is a security standard for network transmission. It provides authentication and packet encryption over the Internet.

# **ISP**

Short for Internet Service Provider, a company that provides access to the Internet, usually for a monthly fee. The ISP provides a software package, username, password and access phone number allowing users to log on to the Internet, browse the World Wide Web and send and receive e-mail.

# **Local Area Network (LAN)**

A computer network that spans a relatively small area. Most LANs are confined to a single building or group of buildings. However, one LAN can be connected to other LANs over any distance via telephone lines and radio waves. A system of LANs

connected in this way is called a wide area network (WAN)

### **MAC Address**

Short for Media Access Control Address and in a hardware address that uniquely identifies each node of a network.

### **NAT**

Short for Network Address Translation, a routing protocol that allows global IP Addresses to be translated into multiple private IP Addresses for use on internal LAN networks. The explosion in the use of the Internet has created a critical problem for the Internet Assigned Numbers Authority (IANA) which is in charge of assigning IP Addresses to Internet users, ISPs etc.. NAT is a technology that has been introduced to help maximize the utilization of assigned IAN and global IP Addresses.

### **Network Protocol**

Network protocols encapsulate and forward data packets from one interface to another.

### **PAP/CHAP ISP**

Short for Password Authentication Protocol and Challenge Handshake Authentication Protocol. Most ISPs use either one for user identification. If your ISP doesn't support these two protocols, contact your ISP for an authentication script.

#### **PPP**

Short for Point-to-Point Protocol, a communications protocol for transmitting information over standard telephone lines between devices from different manufacturers.

### **PPPoE**

Short for PPP over Ethernet, relying on two widely accepted standards, Ethernet and the Point-to-Point Protocol. It's a communications protocol for transmitting information between devices from different manufacturers over an Ethernet.

### **PPTP**

Short for Point to Point Tunneling Protocol, PPTP encapsulates the packet for transmission over the Internet. It is similar to creating a private "tunnel" over a large public network and has almost equal security to a private network without actually leasing a private line.

# **Protocol**

An agreed format for transmitting, sending and receiving data between two devices.

### **Roaming**

The ability for a wireless device moving from one access point's range to another without losing the connection.

# **Router**

An Internet device that routes requests for information to other routers until the information's location is found and the data can be transmitted back to the origin of the request.

# **SPI**

SPI is an acronym for Stateful Packet Inspection. The SPI engine examines not just the headers of the packet, but also the packet contents, it can then determine more about the packet than just its source and destination information. Moreover, stateful inspection firewalls also close off ports until a connection to the specific port is requested.

# **TCP/IP**

Short for Transmission Control Protocol and Internet Protocol, the suite of communications protocols that enable hosts on the Internet to connect and exchange streams of data.

# **VPN**

VPN is an acronym for Virtual Private Network. Via access control and encryption, VPN brings the same security to data transmission through the Internet as if it being transmitted through a private network. It not only takes advantage of economies of scale but also ensures high level security while the packet is sent over the large public network.

# **Wide Area Network (WAN)**

A system of LANs being connected by telephone lines and radio waves. Although someWANs may be privately owned, they are usually considered a means of public access.

# **WEP**

An acronym for **Wired Equivalent Privacy**. It is an encryption mechanism used to protect your wireless data communications. WEP uses a combination of 64-bit/128-bit keys to encrypt data that is transmitted between all points in a wireless network to insure data security. It is described in the IEEE 802.11 standard.